November 7, 2008

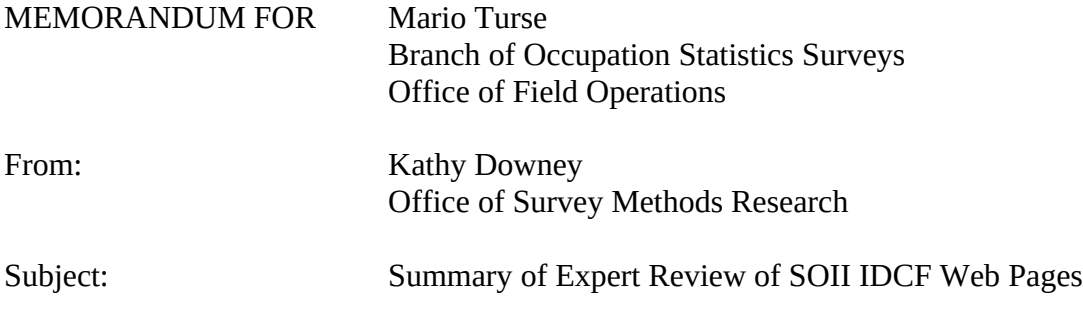

### **Content of the Report**

OSMR was asked by OFO to review the SOII IDCF Web Pages. The review team from OSMR consisted of Scott Fricker, Bill Mockovak, Jean Fox, Christine Rho and myself.

We pulled findings and recommendations from the three reports listed below. These recommendations were supported by our recent group review of the survey pages:

- "Expert Review of the Survey of Occupational Injuries and Illnesses (SOII) on IDCF" by Scott Fricker and dated September 24, 2007 (termed "Fricker review" for this report)
- "Results of the SOII-IDCF Usability Test" by Scott Fricker and dated November 16, 2007 (termed "Fricker usability" for this report)
- "Summary of Eye-Tracking Study Using the SOII IDCF Instrument" by Bill Mockovak and dated September 8, 2008 (termed "Mockovak eye-tracking" for this report)

In addition, we generated a few additional recommendations from our recent review. Those recommendations have been incorporated into this report.

Because there are a lot of separate pages in the SOII instrument, only more important recommendations will be discussed in the body of this report. Pages without any recommendations, or with only very minor suggested changes, are covered in Appendix C.

### **The Rating System and Recommendations**

To assist with the planning and revision process, OSMR developed a rating system for the recommendations shown in this report. These ratings reflect the amount of time we estimate changes will take to implement. For example, wording changes (short-term) could theoretically be done in a few days, unless they require an extensive review by multiple parties. On the other hand, changes in the order with which pages appear, or in the functionality of navigational elements (for example, buttons) are expected to take more time. The rating system is as follows:

- "Short term" − wording changes only
- "Mid term" − changes that affect the order of pages (flow), but seem simple to execute

■ "Long term" – changes with skip patterns (or associated buttons) that appear to be more complex and would require more testing

These ratings are based on OSMR's understanding of the amount of programming, testing, and review involved in the changes. However, since OSMR did not ask professional developers to review these recommendations, they should be viewed with that limitation in mind.

## **List of Appendices**

- Appendix  $A -$  summary chart of the recommendations.
- Appendix B − recommendations dealing with Gatekeeper issues (from Fricker usability report).
- Appendix  $C SOII$  pages with only very minor, or no, recommendations.
- Appendix D − recommendations on reporting cases with days away from work (from Fricker review report).
- Appendix E  $-$  recommendations on reporting cases with days away from work (from Fricker usability report).
- Appendix F  $-$  recommendations on reporting cases with days away from work (from Mockovak eye-tracking report).

Although we did not include the logon page (see Figure 1) in our recent expert review, since it obviously affects the usability of the SOII instrument, we would like to note recommendations that were made in the Fricker usability report.

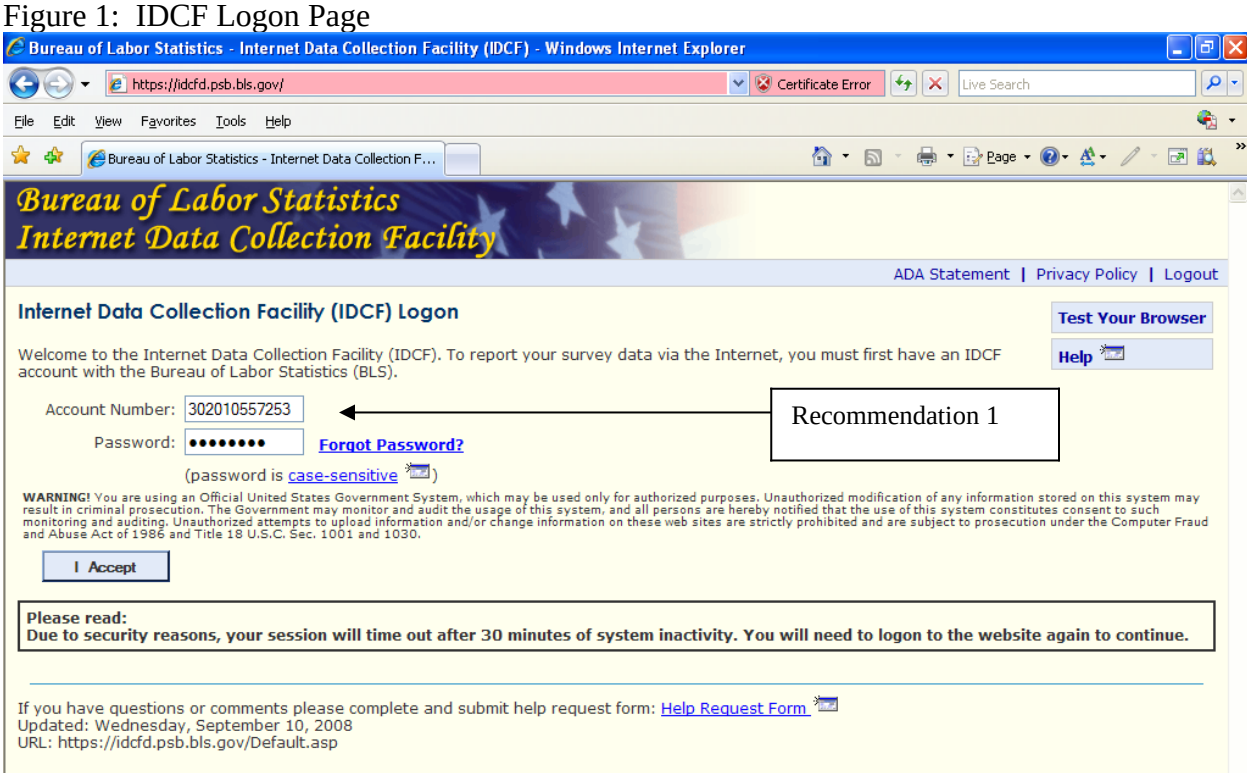

### **Recommendations**

## **Recommendation 1 – Improving the readability of account numbers**

*Mid term*

To improve readability and to eliminate possible keying errors resulting when long number strings are entered (Fricker usability report):

- 1. Shorten the length of the IDCF account numbers or, if that is not feasible, present them as smaller chunks of digits (i.e., in groups of 3 or 4 digits).
- 2. If the preceding change cannot be made, or is to difficult to make, avoid the use of consecutive number strings, such as '000,' which can be difficult to discriminate when they appear in the middle of a longer string of numbers.

## **Recommendation 2 – Revise the gatekeeper message when someone tries to register twice with the same email**

*Short term*

The revision below removes unnecessary words from the message and emphasizes the appropriate user action more clearly. (At the very least, the comma in the last sentence of the current wording should be changed to a semicolon or a period.)

 "Our records show that you already have an IDCF account for reporting data to this survey. That account number has been provided for you below. **Please enter the permanent password for that account**."

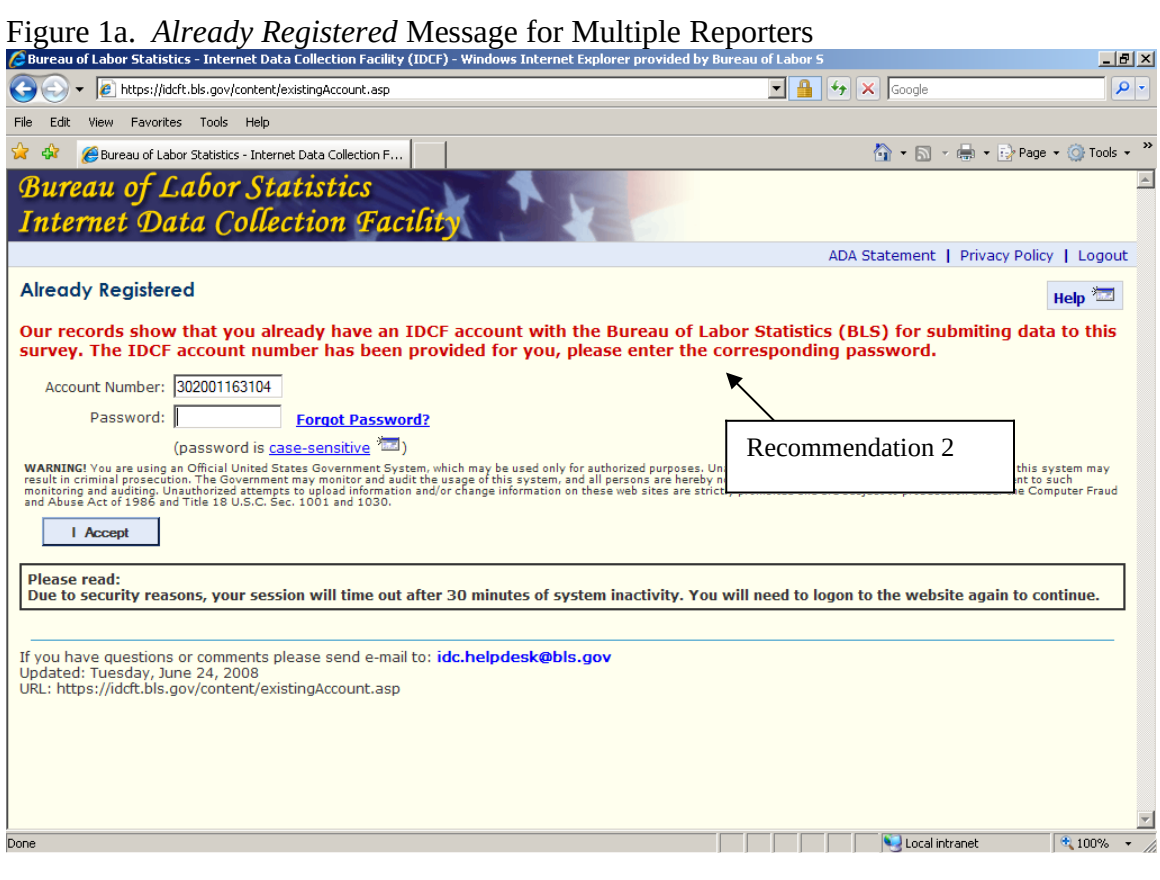

This continues to be one of the more frustrating pages for users (based on Fricker usability report). The long list of criteria that a new password must meet is seldom read carefully until users have multiple failed attempts. Users who reach that point are frequently in such a hurry to 'fix the problem' that they then fail to select a *Security Question* and, as a result, another error message is generated.

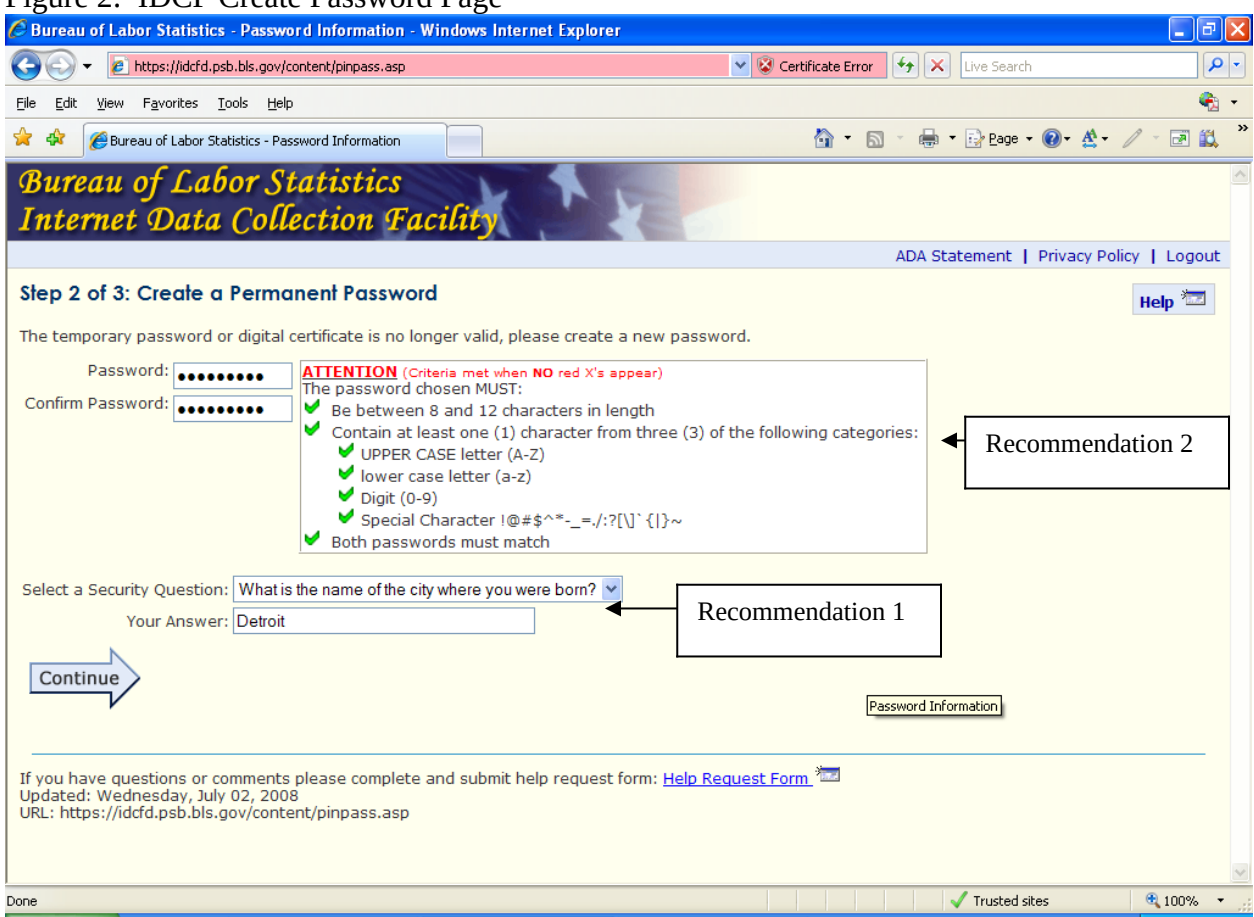

## Figure 2: IDCF Create Password Page

### **Recommendations**

### **Recommendation 1 - Move the security question items**

*Mid-term*

Consider moving the *Security Question* items to a separate page to avoid confusion and additional frustration. (Fricker usability report)

### **Recommendation 2 – Create a password page working team**

### *Long term*

Consider assembling a team of OTSP and OSMR staff to look into alternative approaches to this page that will maintain the necessary IDCF security but improve usability. (Fricker usability report)

### CONFIRMATION OF IDCF ACCOUNT PAGE

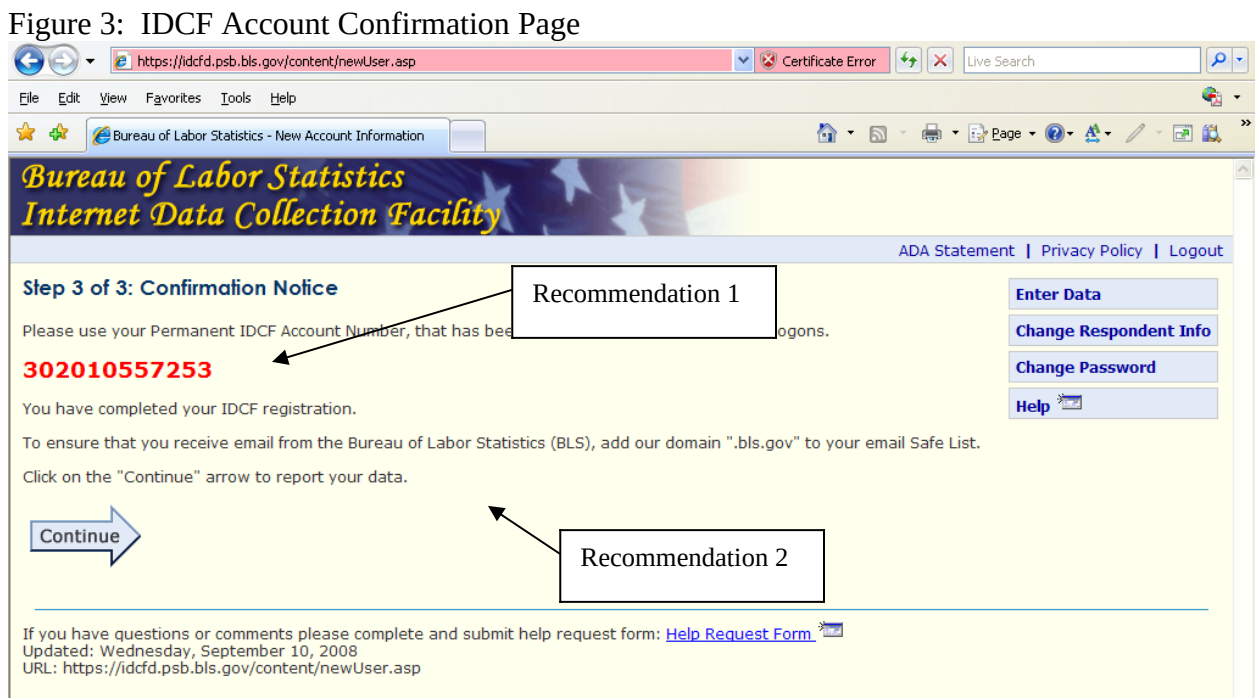

### **Recommendations**

### **Recommendation 1: Abbreviation of IDCF**

*Short term*

Write out "Internet Data Collection Facility (IDCF)" in the first sentence.

### **Recommendation 2: Change wording of screen**

#### *Short term*

Change the wording on the screen to the following (Fricker usability report). It is also important to note that the page might have a typo where it says ".BLS.gov" and **not** "BLS.gov" as the domain.

> "Your permanent Internet Data Collection Facility (IDCF) account number appears below. This will be emailed to you.

Please use this number and your new password when you logon in the future.

### **302010557253**

You have completed your IDCF registration.

To ensure that you receive email from the Bureau of Labor Statistics (BLS), add our domain, "BLS.gov" to your email safe list.

Click on the *Continue* arrow to report your data."

### IDCF HOME PAGE

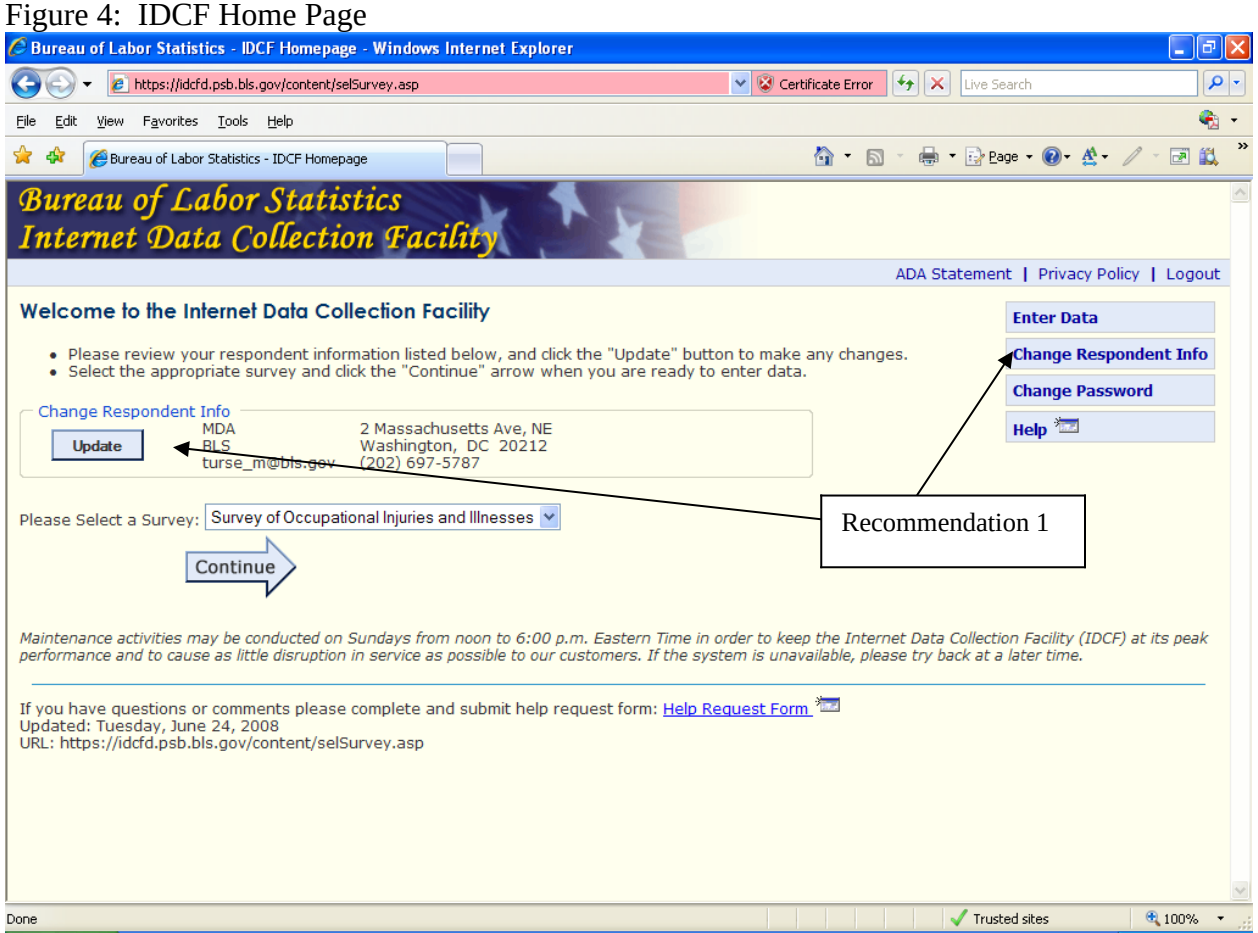

### **Recommendations**

### **Recommendation 1: One button for changing respondent info**

*Mid term*

During the expert review, the question was asked why there is a *change respondent info* button AND an *update* button on the same page since they do the same thing? It's not an issue that these buttons need to be consistent with the rest of the survey, since they aren't available once you leave this page and enter the survey. There should only be one button (based on the expert review).

## **Recommendation 2: Don't require the respondent to select the survey, if only one is listed**

*Long term*

From the Fricker Review report:

"We have commented about this screen several times in the past, but will mention it one more time. A computer-assisted interviewing system should be "smart" enough to know which survey a respondent is reporting for, especially after the respondent has just logged on with an account number and password for that survey. Requiring the respondent to

"select" a survey in this case is unnecessary. It's obviously not a fatal problem. It just makes our system seem poorly designed."

We've been told that respondents aren't truly selecting a survey as the reason that this change hasn't been made. However, the task says to "please select a survey."

### UPDATE RESPONDENT INFORMATION PAGE

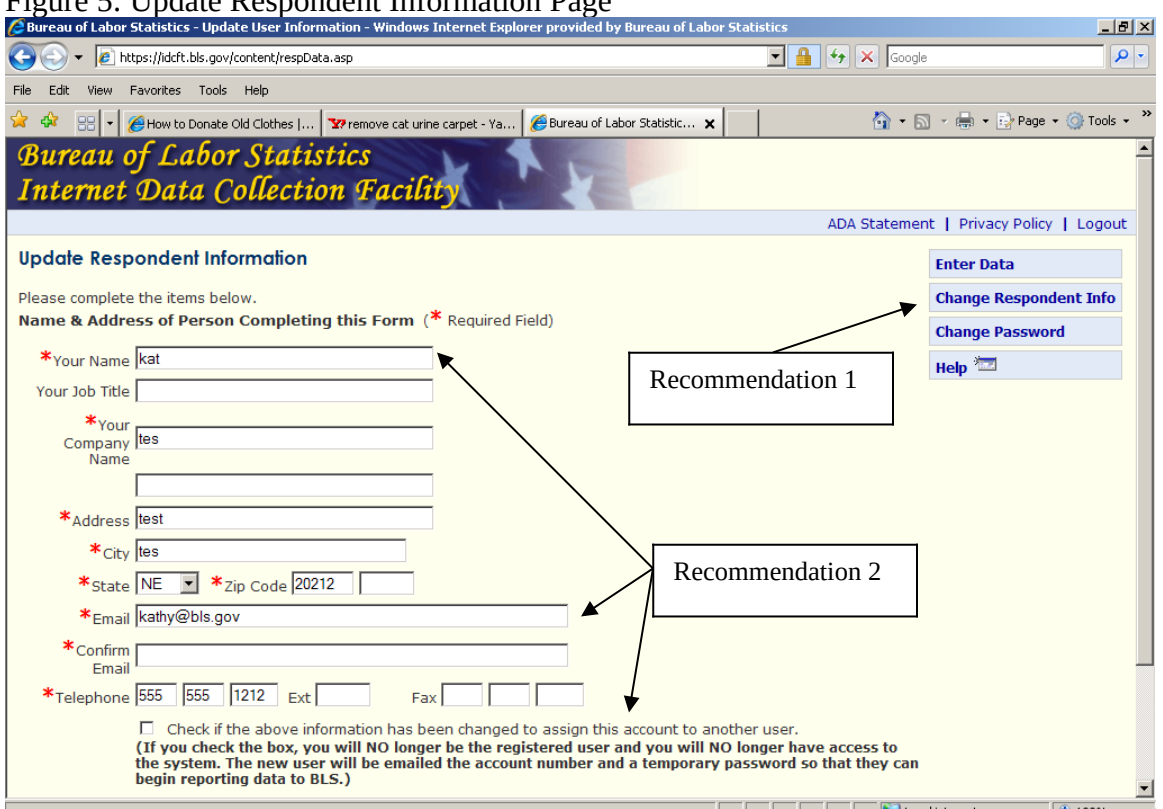

## Figure 5: Update Respondent Information Page

### **Recommendations**

### **Recommendation 1: Delete the** *Change Respondent Info* **button** *Mid term*

Why is there the *Change Respondent Info* button on the right-hand side of the page? It links to this page, so really it isn't needed and is confusing.

### **Recommendation 2: Editing Name and Email**

*Long term*

Consider adding an edit on the *Name* and/or *Email* fields on the *Update* page. If changes are made to this information, users could be prompted to see if they are attempting to permanently switch their account to a new respondent. This could take the place of the check box at the bottom of the screen.

### SOII EMPLOYER INSTRUCTIONS PAGE

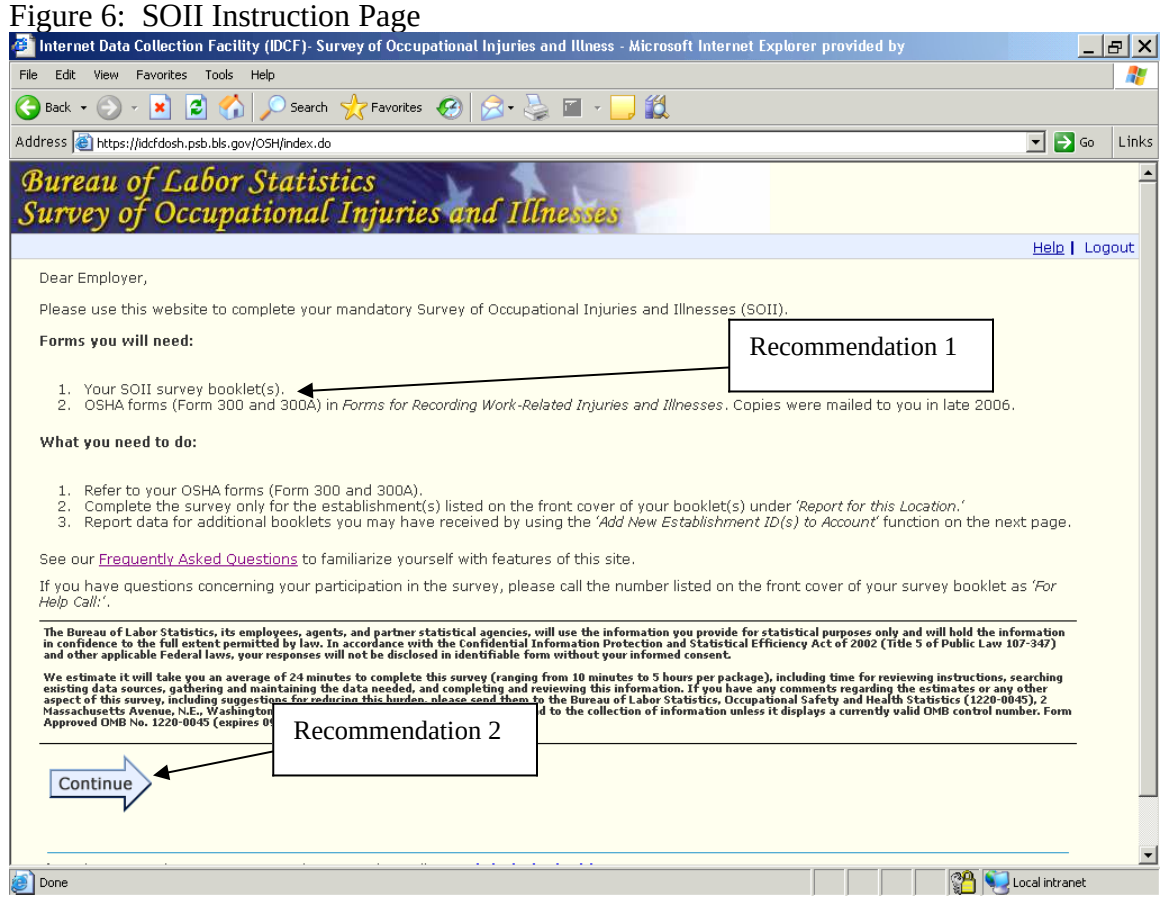

### **Recommendations**

# **Recommendation 1: Delete all reference to survey booklets or forms**

*Short term*

If the decision is made to send all SOII respondents only the 4-page instruction book that explains how to report on the Internet, the "**Forms You Will Need"** paragraph and the instruction about where to call for help that appears just above the privacy act information need to be revised, since respondents will not have the survey booklet. This applies for all of the survey screens.

### **Recommendation 2: Move the** *Continue* **arrow**

### *Long term*

Consider moving the continue arrow to the bottom right-hand side of the screen. In our recent expert review, one reviewer argued that people will more naturally look at the bottom right side of the page when they finish reading the instructions. However, since other reviewers disagreed with this suggestion, we hope to be able to test this in a future eye-tracking study. A possible short-term solution would be to place the continue arrow in both locations.

As pointed out in the Fricker usability report, the wording on this screen (Figure 7) can lead to confusion in several possible ways. Users' actions and comments during that test also showed that the graphic on this page did not help respondents enough when they attempted to fill out the *Additional Establishment ID(s)* field. The size of the text in the current graphic is very small. We like the use of the graphic on this page, but believe that a call-out should be used to make the Establishment ID more readable (see Figure 7b).

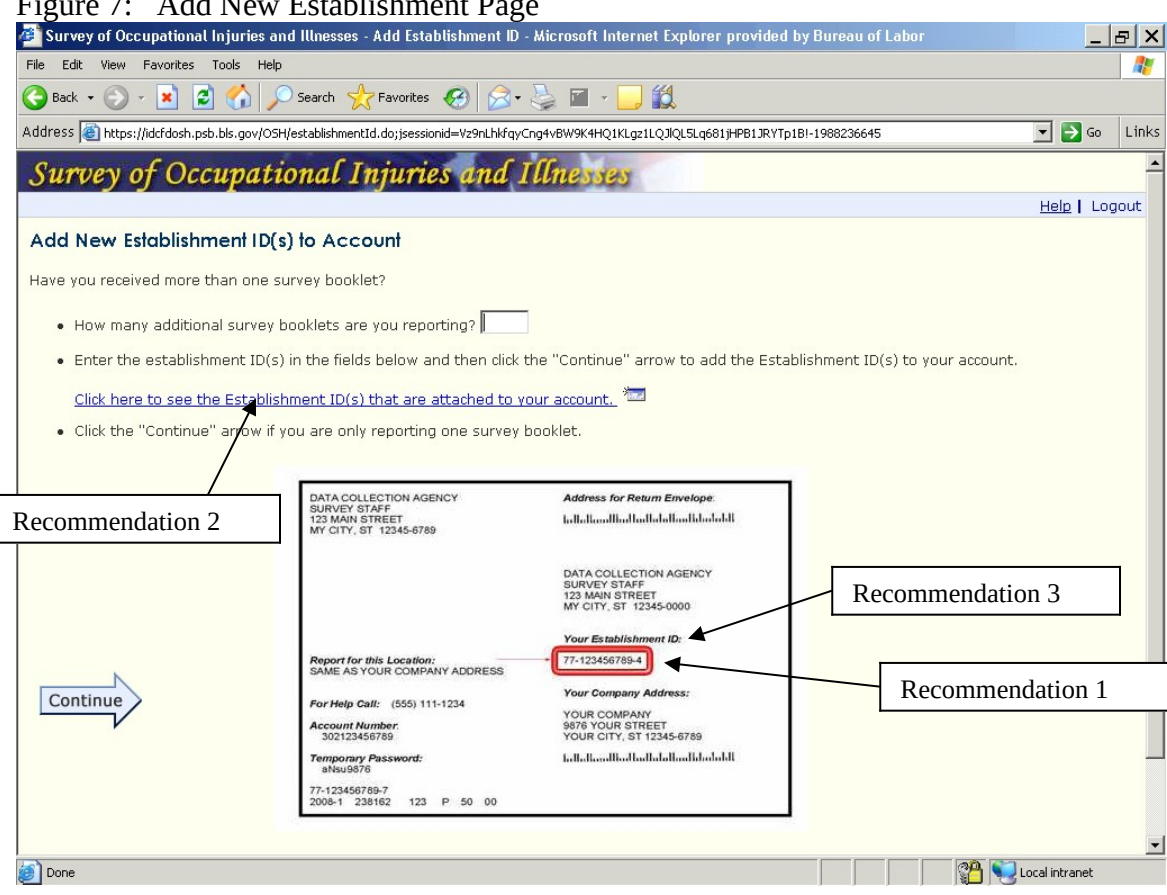

Figure 7: Add New Establishment Page

Referring to the instructions on this page, respondents are faced with a basic usability dilemma with the first question, "*Have you received more than one survey booklet?"*  because there is no place to provide an answer. Instead, the question, "*How many additional survey booklets are you reporting?"* is immediately posed.

As noted in a personal communication with Mario Turse, based on his past experience with help desk calls, the word "additional" in the first bullet has been shown to be a stumbling block for respondents, because most respondents will be reporting for only one location.

Even if a respondent received more than one instruction booklet, if it was the right number given his/her situation, the respondent might either try to skip this question or enter a zero, since he/she would believe there are no "additional" booklets.

Also, when the respondent first comes to this page, and reads the instruction, "Enter the establishment ID(s) in the fields below…" there are NO fields displayed below on the page. The entry fields for the additional establishment ID are not displayed until the respondent makes an entry in the field that asks, "How many additional survey booklets are you reporting?" This approach can easily confuse respondents .

Furthermore, the instructions pertinent to completing the question about the number of booklets ( "How many additional survey booklets are you reporting?") are listed below the question and entry field. Previous usability research has shown that respondents tend not to read instructions that follow an entry field. Relevant instructions should always come before or be placed next to the entry field.

In addition, once the person enters a non-zero in the survey booklet question, the instructions don't change (see Figure 7a below). This is potentially confusing because part of the instructions apply to respondents who are reporting for only one establishment.

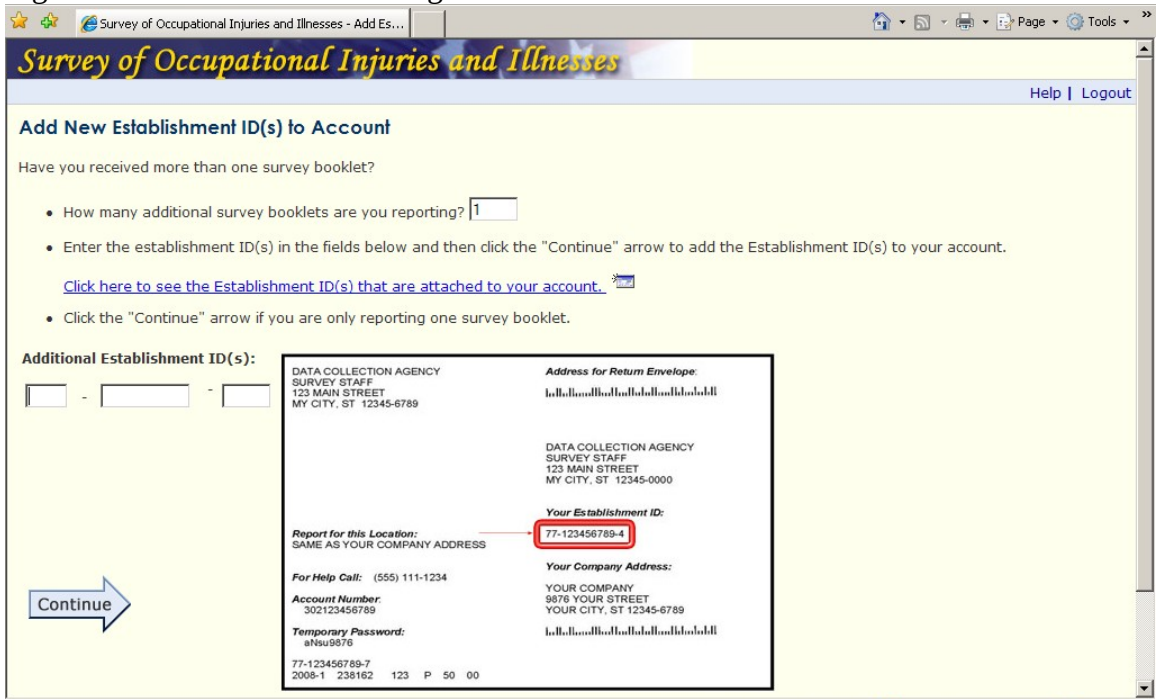

Figure 7a: Instructions for adding more establishments

To summarize, there are four main issues with this page:

- 1. The term 'additional booklets' is confusing without some contextual reference.
- 2. The *Additional Establishment ID(s)* entry field does not appear unless users click *Continue* or in some other way move the cursor out of the *How many booklets?* box.
- 3. Users attempt to enter the Establishment ID exactly as it is listed on the front of their survey booklet (including the prefix), which results in an error.
- 4. The instructions for completing the first question come after the data entry box.

### **Recommendations**

### **Recommendation 1: Change the graphic that highlights the establishment ID** *Short term*

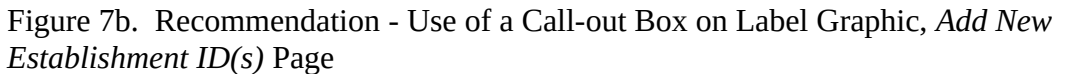

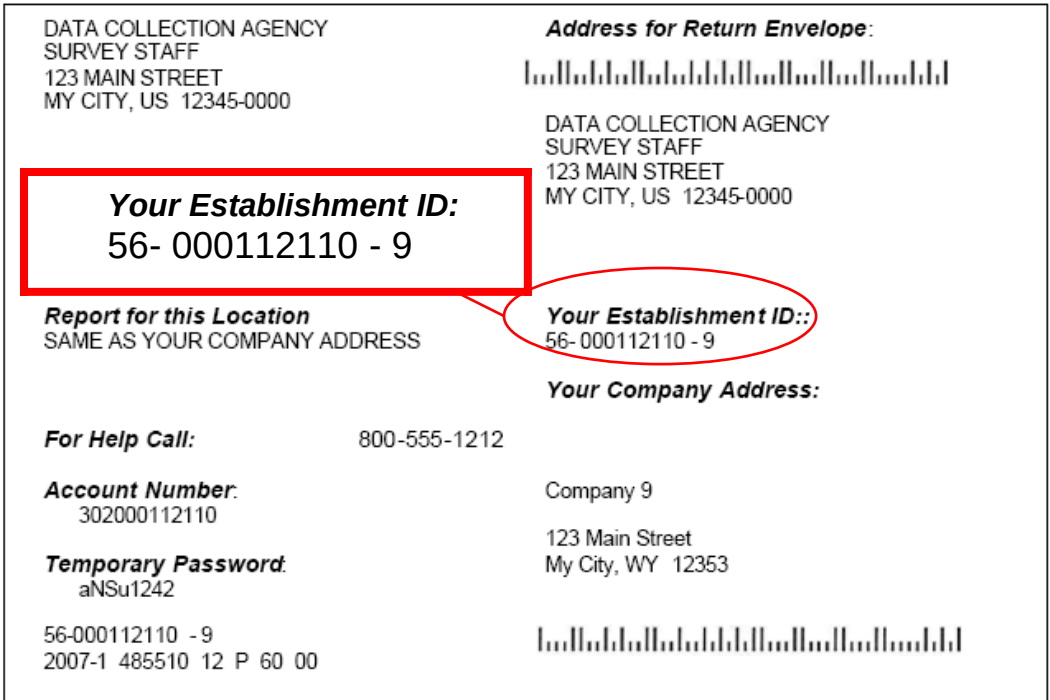

### **Recommendation 2: Provide establishment information on this page** *Short term*

Provide Establishment ID and company information on this page without requiring users to click on a link. This will provide immediate contextual information on the screen. Removing the link also reduces the amount of text on this page and improves readability. An alternative format for presenting this information is shown below in Figure 7c. The formatting in this example may also better direct users to click the *Continue* button after entering the number of additional booklets. Plus, this eliminates the problem of starting off with a question to respondents ("*Have you received more than one survey booklet?*") for which there is no space to answer.

This recommendation was also mentioned in the Fricker Review report:

"Consider providing respondents with information about which account(s) they have registered and then give them the option of adding more booklets."

Figure 7c: Recommendation – Change the Instructions for Adding New Establishments

## **Add New Establishment ID(s) to Account** You have registered to report data for the following establishment ID(s):

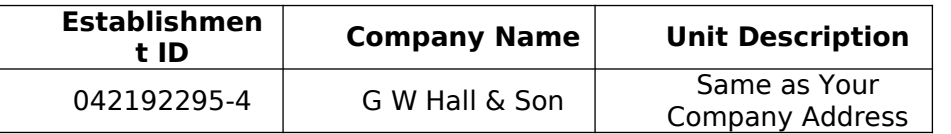

Click the Continue arrow if you are only reporting for this one Establishment ID.

## **If you have more than one booklet to report:**

- Enter the number of additional survey booklets you are reporting:
- Click the Continue arrow to add the Establishment ID(s) to your account.

### **Recommendation 3: Better establishment ID instructions**

*Short term*

Another possible revision would be to include a note near the *Additional Establishment ID(s)* field that instructs users not to include the Establishment ID prefix or one that gives users an example of what they should enter. (Fricker usability report)

### **Recommendation 4: Eye-tracking study**

*Mid term*

The SOII-IDCF development team should consider having OSMR conduct an eyetracking study to determine if users are looking at the graphic on this page.

### SOII LIST OF ESTABLISHMENTS SELECTION PAGE

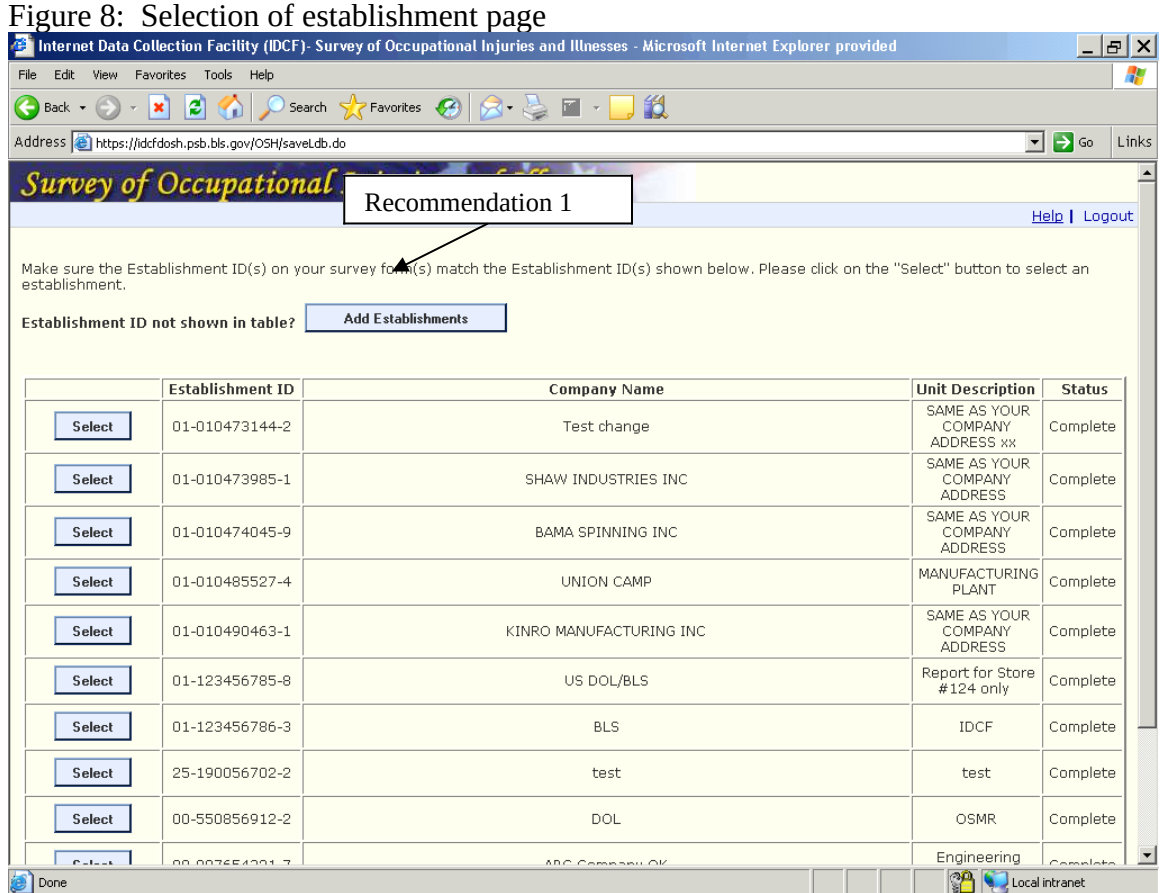

### **Recommendations**

## **Recommendation 1: Delete references to SOII booklet**

*Short term*

The first line of instructions needs to be changed if OCWC sends all respondents only the 4-page instruction booklet.

# **Recommendation 2: Delete for cases with only one establishment**

## *Mid term*

This page isn't needed if there is only one establishment for data entry. It should be deleted in those cases, as it will make the task easier for the respondent.

### SECTION 1: ESTABLISHMENT INFO

As noted in the Fricker usability report, many users will attempt to enter commas to improve the readability of large numbers in response to Questions 1 and 2 (Figure 9).

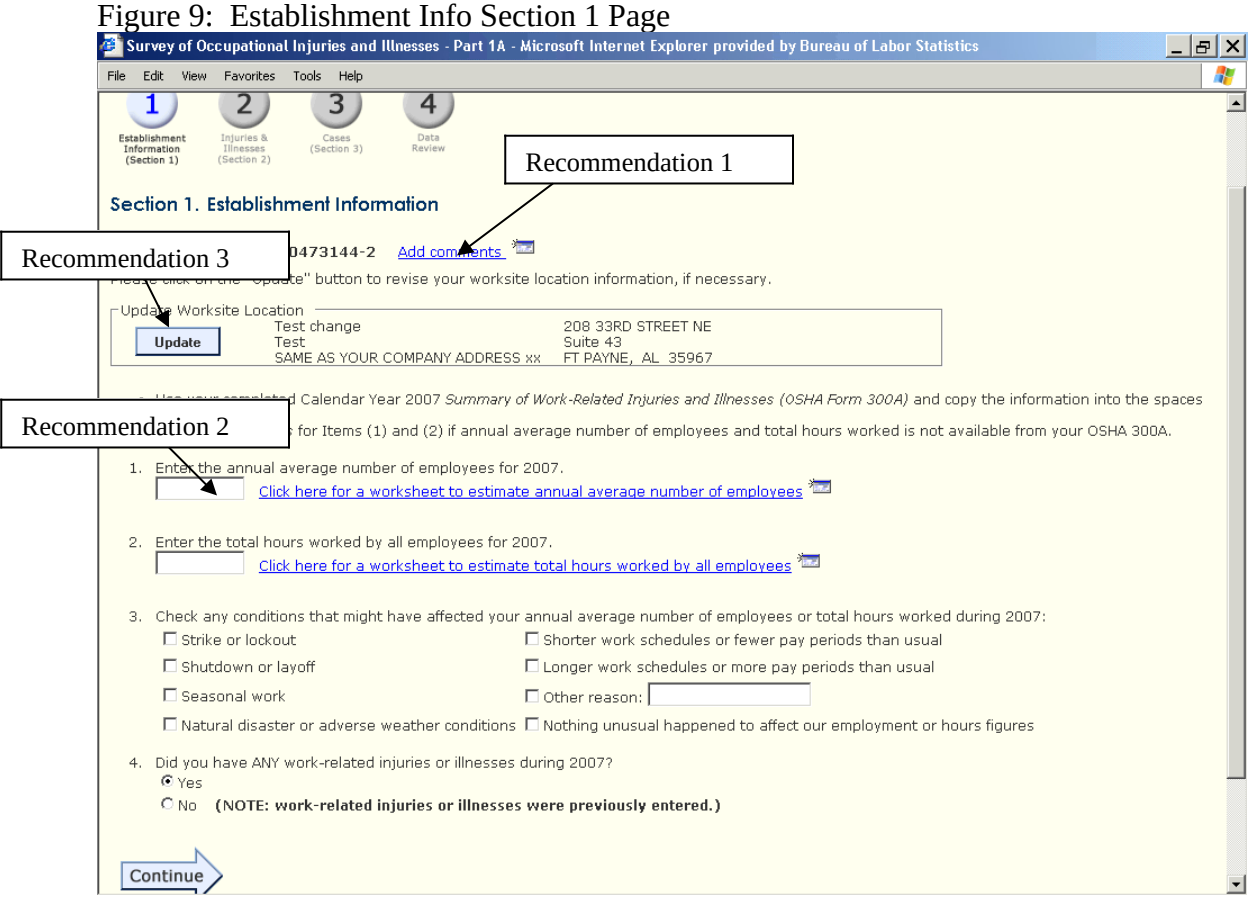

### **Recommendations**

### **Recommendation 1: Relabel the "Add comments" link**

*Short term*

As mentioned in the Fricker Review report, the "Add comments" link could be changed to something more descriptive, such as "Add comments (to explain unusual situations)."

### **Recommendation 2: Strip non-numeric characters in processing** *Mid term*

Allow users to enter commas in Question 1 (annual average number of employees), and Question 2 (hours worked). Strip out the commas during processing.

## **Recommendation 3: Renumber the page so that the** *Update* **button has a number by it.**

*Long term*

This was mentioned in the Fricker Review report:

"The use of numbering, for example, 1, 2, 3, is a good approach for drawing attention to a desired entry and sequence of activities on the screen, but the "update worksite location" section is missing a number. So, although there is an *Update* button, users may not pay as much attention to this item as numbered items, or consider it part of the sequence of activities. This could be remedied by adding a number, as follows…"

This brings up the issue of whether the SOII web pages should attempt to exactly match the paper SOII booklet. When possible, we believe the IDCF instrument should take full advantage of the interactivity of the Web, even if it means causing some deviations from the paper form. However, this issue will require additional discussion.

From the Fricker usability report:

Figure X shows a screenshot of the *Worksheet for Estimating Total Hours Worked by All Employees*. Only one participant was able to use this worksheet to correctly report the *total hours worked*, although he initially entered the wrong hourly information for full-time workers. Rather than summing the number of hours to get an annual figure (as required by the worksheet), he simply entered '40' in the full-time workers field. (He had previously calculated the part-time workers' annual hours on paper, so he entered the correct information in 'B.') When the user went back to *Section 1*'s main page he recognized that the *total hours worked* figure was too low ("That's not right."). He returned to the worksheet, read the instructions for a second time, and only then understood that he was supposed to calculate an annual figure per full-time employee. He fixed his entry and successfully completed the task.

The remainder of the participants inaccurately reported *total hours worked* data. The most common mistakes users made were: (1) entering '40' for full-time workers' hours rather than calculating their annual hours, (2) miscalculating the annual hours for "other" employees (e.g., entering the weekly hours worked, multiplying by the number of pay periods rather than the number of weeks in a year, etc.), and (3) failing to report anything in 'B' (i.e., excluding part-time employees altogether).

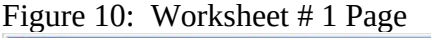

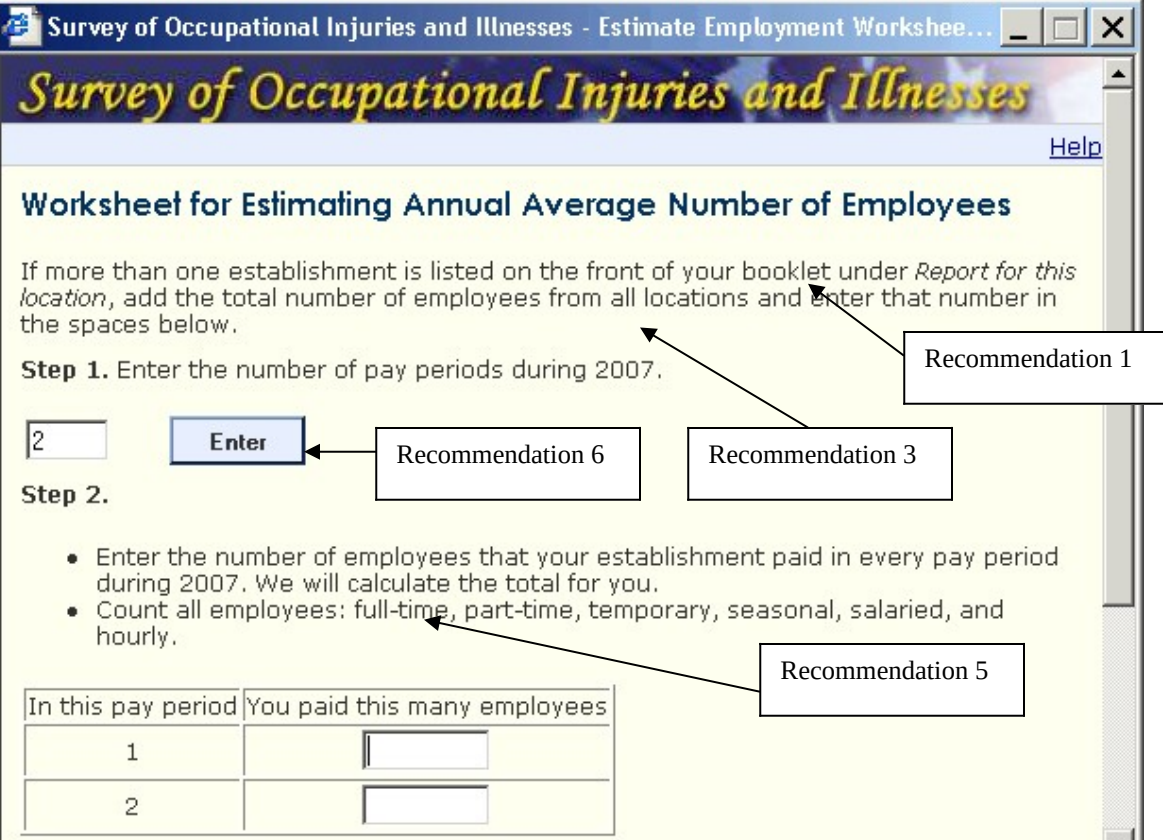

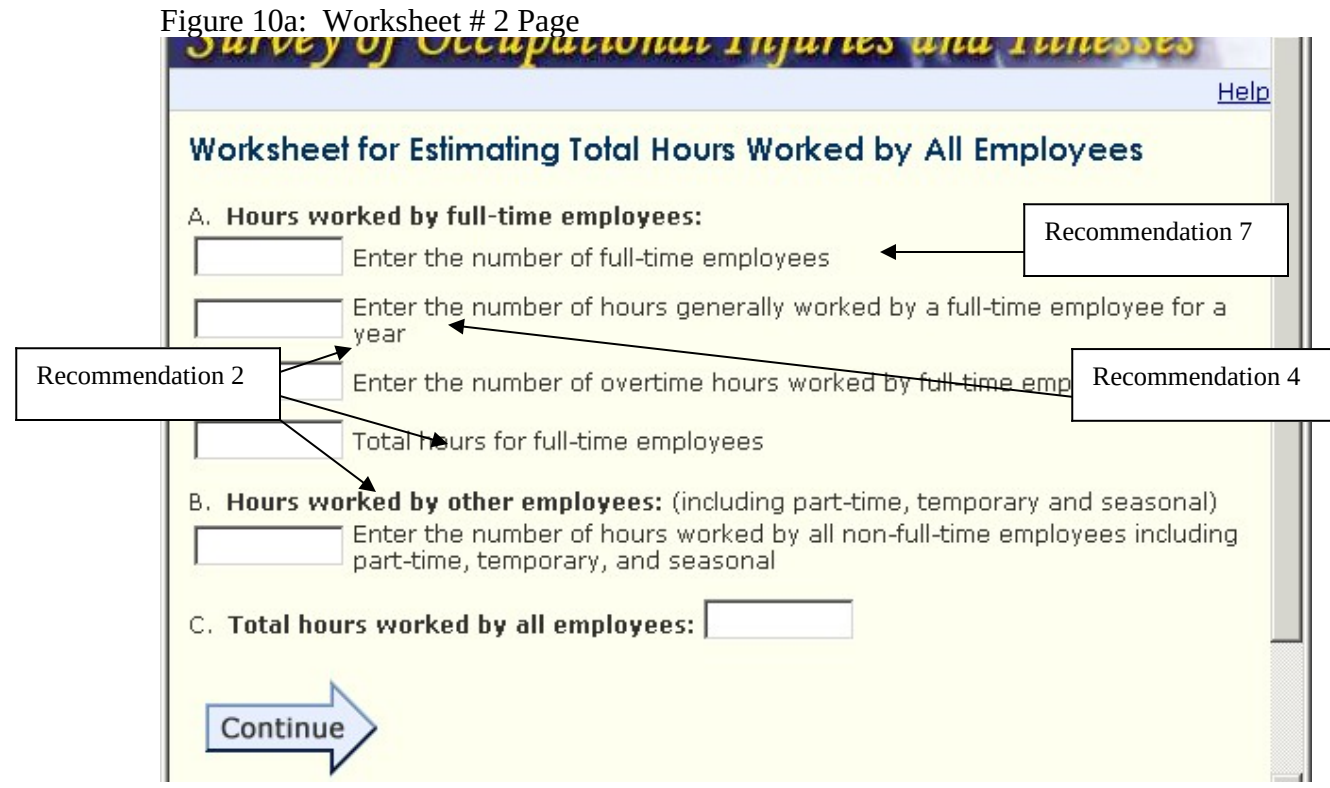

### **Recommendations**

There are several possible options for improving this worksheet.

### **Recommendation 1: Delete references to survey booklet**

*Short term*

As with the rest of the SOII pages, references to the survey should be deleted if hard copies are not included in the initial mailing.

## **Recommendation 2: Revise Instructions and bold selected text (i.e., "annual" and "for a year")**

*Short term*

- Use "Total **annual** hours for full-time employees" in line 4 of Worksheet 2, section A.
- Also use "Enter the **annual** hours worked…" in section B.
- At the very least, bold "**for a year**" in the second line of the Worksheet 2, section A (Fricker usability report).

### **Recommendation 3: Move the instructions to where they will be used**

*Short term*

The instruction above step 1 refers to step 2. It should be moved to step 2.

### **Recommendation 4: Provide example calculations**

*Short term*

Next to the hours worked fields, provide examples of the type of calculations users should be doing.

"(e.g., 28 FT employees x 2,000 hours per year = 56,000 total FT hours)"

"(e.g., 10 PT employees x 500 hours per year  $=$  5,000 total hours)"

Since the additional text likely will make the worksheet appear more cluttered, make the window larger and use more 'white-space' between fields/lines of the worksheet. (Fricker usability report)

### **Recommendation 5: Provide links to definitions**

*Mid term*

Provide links to definitions that are potentially vague, such as "full-time," and "employees."

### **Recommendation 6: Enable the use of the** *enter* **key**

*Long term*

People are used to entering a number in a data entry field and hitting the *enter* key in order to proceed. This functionality has been disabled on this page and the respondent has to click the *enter* button. Allowing the respondent to press the *Enter* key would simplify the task for some respondents.

### **Recommendation 7: Add space for typical or usual hours**

*Long term*

Rather than requiring users to calculate *annual hours* for full-time employees themselves, add additional fields to this worksheet so users can provide (a) typical weekly hours and (b) usual weeks worked in a year. Let the worksheet do the annual hours calculations for the user. Break out section 'B' (i.e., *hours worked by other employees*) in a similar way. (Fricker usability report)

## SECTION 2: SUMMARY OF INJURIES AND ILLNESSES

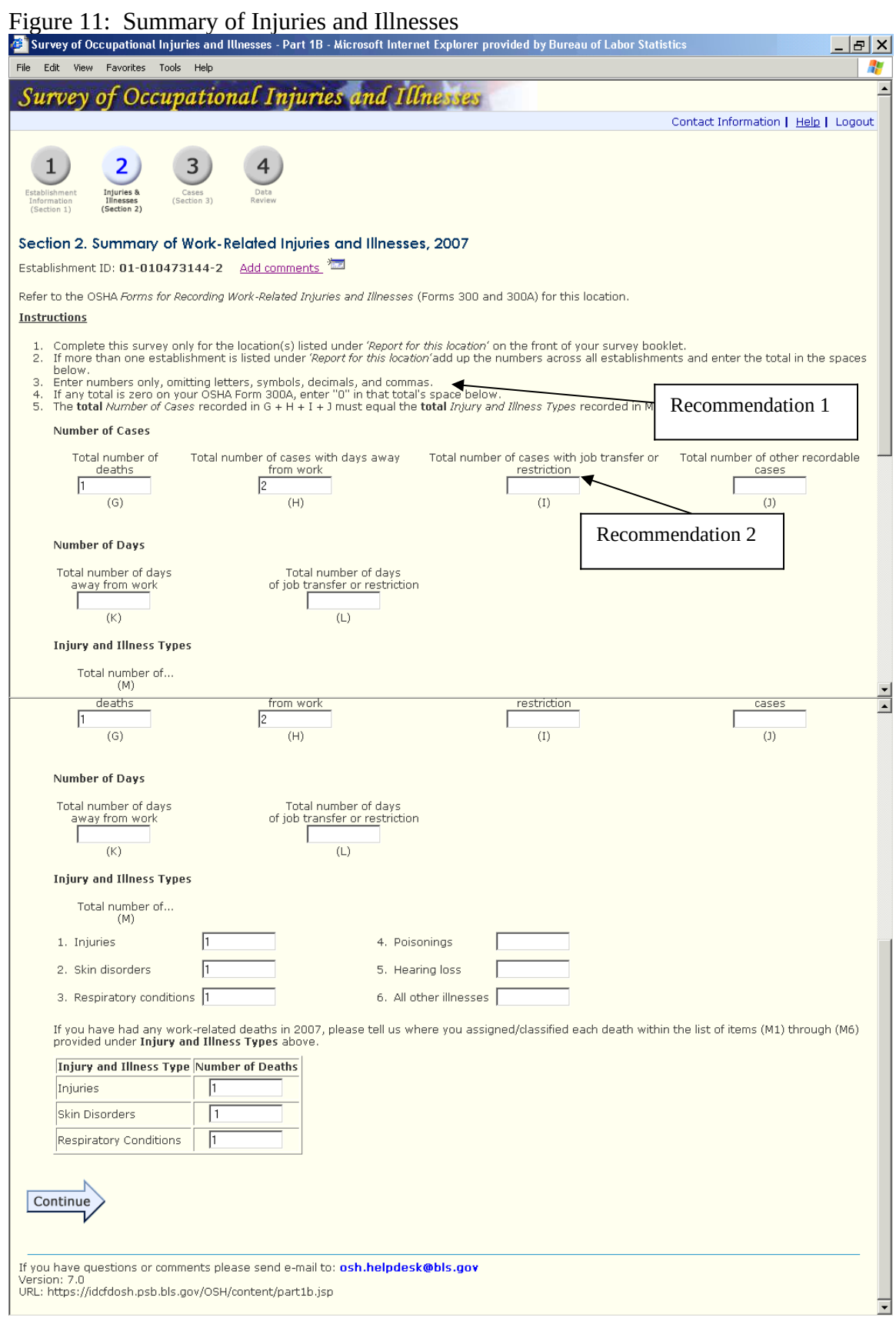

## **Recommendation 1: Strip non-numeric characters in processing**

*Mid term*

For instruction # 3, the system should be able to clean out any commas, letters, and symbols. Other IDCF instruments operate that way (for example, the CES). Doing this avoids the appearance of edit messages that may confuse respondents. This should be done for all SOII data entry pages.

## **Recommendation 2: Provide links to definitions**

*Mid term*

There should be links to definitions for the terms "days away from work" and "restriction."

This page, along with the *Add Establishment* Page, should be revised. It is important to note that the "Reporting Cases with Days Away From Work Page" (RCDAW; Figure 12) has already been tested extensively. Although there have been some changes made to the page since September 2007 (see Figure 12a for an earlier version of this page), we believe that the current page continues to pose significant usability problems. In the interest of brevity, excerpts from the following reports are listed.

- Appendix D − recommendations on reporting cases with days away from work (from Fricker expert review report)
- Appendix E − recommendations on reporting cases with days away from work (from Fricker usability report)
- Appendix F − recommendations on reporting cases with days away from work (from Mockovak eye-tracking report)

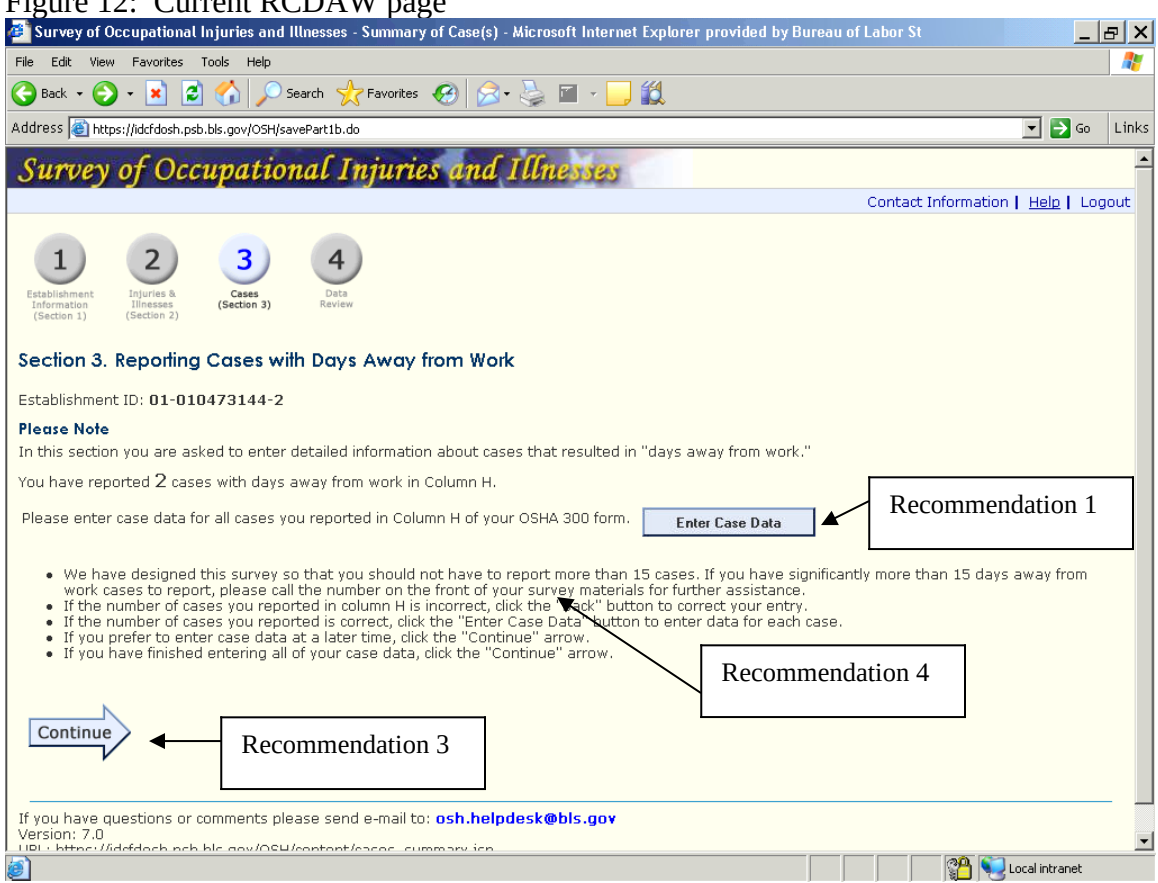

### $F_{\text{GUE}}$  12:  $C_{\text{UFD}}$   $DCDAM$  page

Figure 12a: September 2007 - RCDAW page

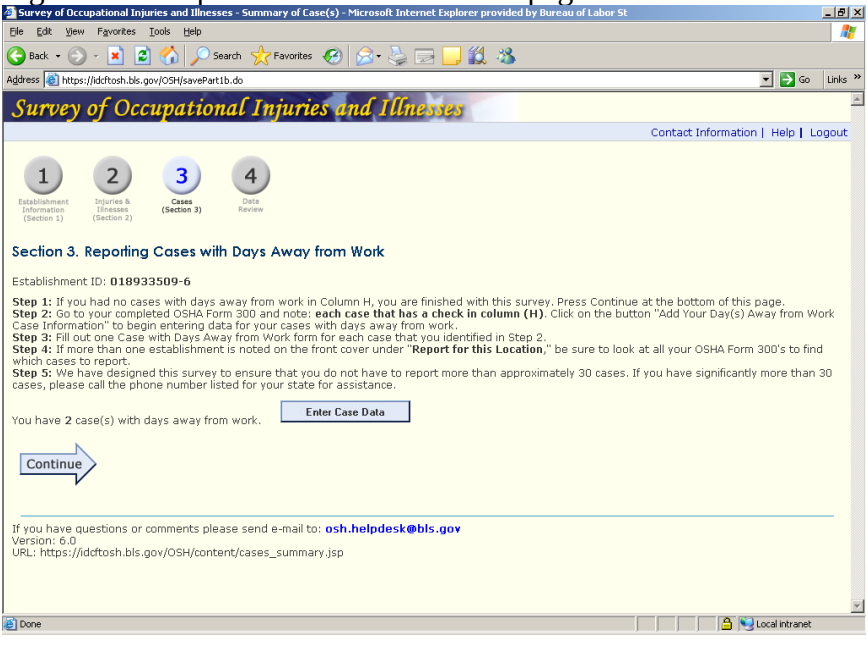

Ideally, it would not be necessary to display the RCDAW to respondents. The instrument will "know" based on entries in Part 2 if there are cases with "days away from work," i.e., cases that the respondent should provide detailed information about. We believe the maximum number of these cases is 30, with the mode about 2-3. However, it's important to note that a majority of respondents will have no cases to report. These respondents could be skipped automatically to the *Submit Data*/*Review* page, but since it's possible they made a keying error, it seems some type of confirmatory screen should appear in their path. This could be a very simple screen, maybe something like the following.

Figure 12c: RCDAW page for those respondents with no cases to report

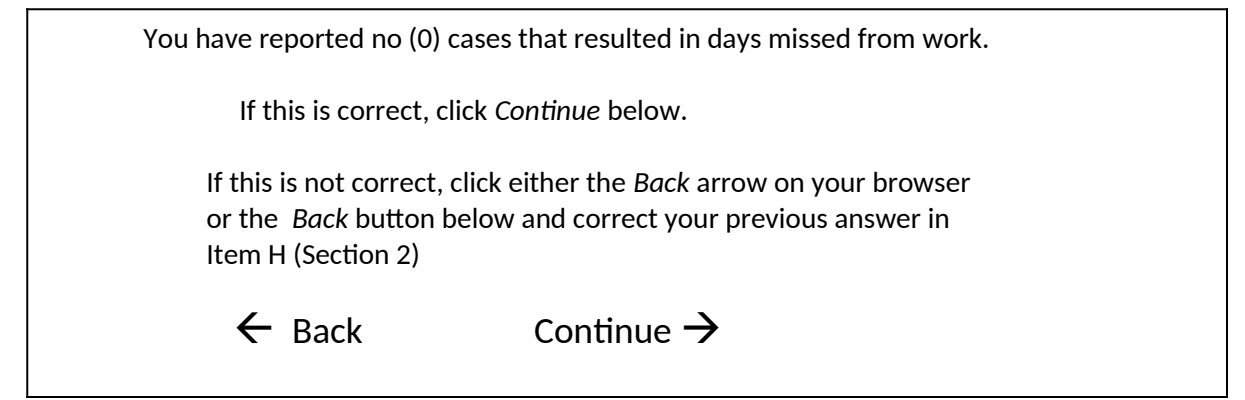

The Fricker review report suggested different screens for respondents reporting no cases, those who reported 1-30 cases, and those who reported more than 30 cases. The instructions respondents need in these different scenarios are fundamentally different.

For those respondents who have cases to enter, they will see the RCDAW page as shown in Figure 12d or Figure 12e, and they have three choices:

1. Return to Part 2 to correct the entries (this will probably be a rare event, so we would put it at the bottom).

- 2. Enter data now (this probably should be the top choice, since it will be the most common by far).
- 3. Exit the page, proceed *to Review Data* page, and complete survey later (data have been saved as they've progressed through the instrument).

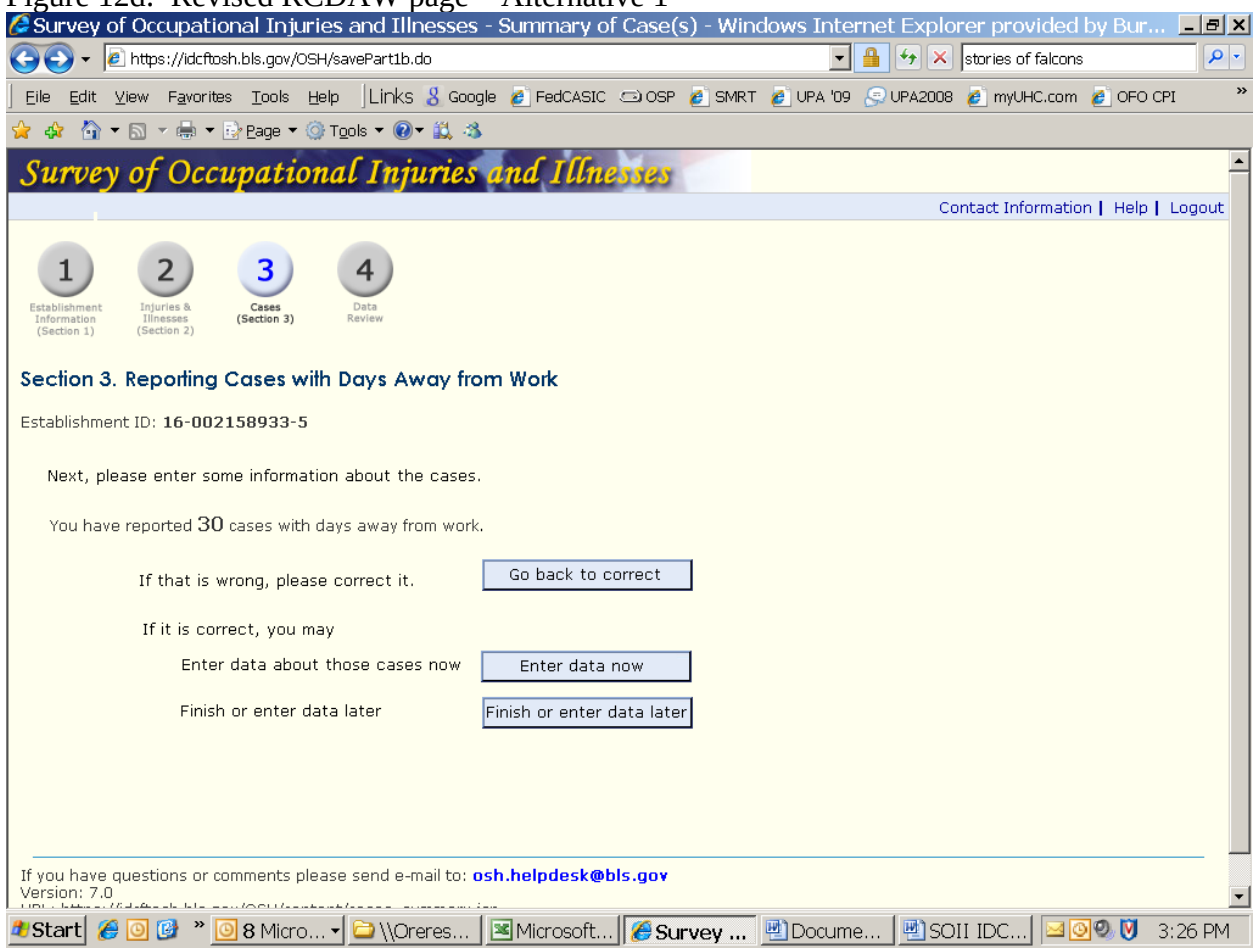

## Figure 12d: Revised RCDAW page – Alternative 1

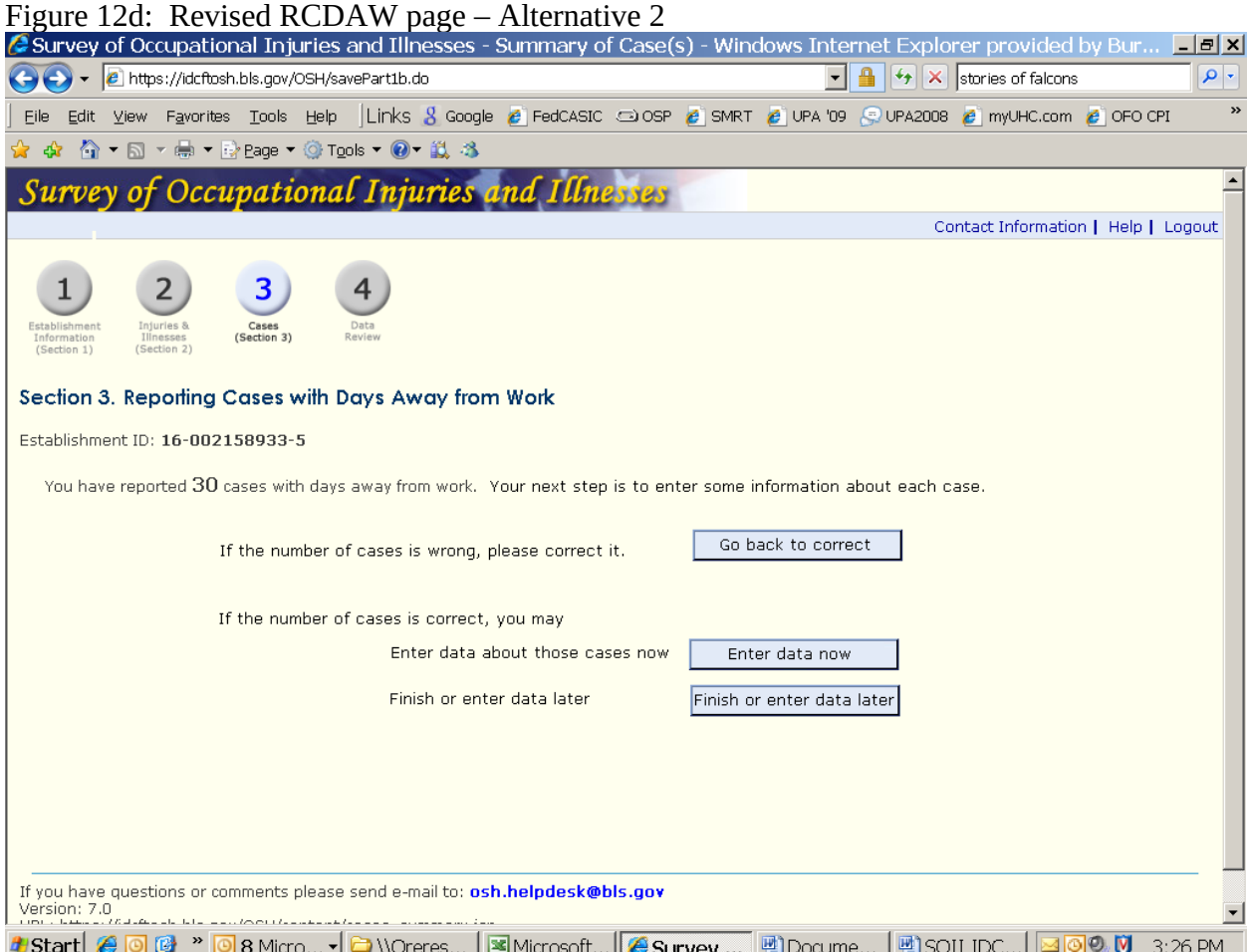

If respondents choose to enter data when this page appears, they will be taken to the *Detailed Info* page. When they are done entering data, the system should know if there are more cases to enter. If the respondents have no more data to enter, they should be taken to the *DAW Save Case* page.

### **Recommendations**

**Our main recommendation is to reformat this page (recommendation 4). Until this can be done, recommendations 1 through 3 should be implemented.** 

**Recommendation 1: Fix the** *Continue* **and the** *Enter Case Data* **buttons** *Short term*

Fix the *Continue* and the *Enter Case Data* buttons. They go to different places, but the actions that result are not clear. Visually they are the same size and of equal weight. As noted in the Fricker usability report, respondents often skip over the *Enter Case Data* button.

## **Recommendation 2: Create a colloborative team**

*Mid term*

A collaborative team should be formed to examine how the respondents and their data flow from this page through the rest of the survey. That way improvements could be tracked since it may take several iterations of the page to find the optimal flow and wording.

### **Recommendation 3: Move the** *Continue* **arrow**

*Long term*

Consider moving the continue arrow to the bottom right-hand side of the screen. However, since other reviewers disagreed with this suggestion, we hope to be able to test this in a future eye-tracking study. A possible solution would be to place the continue arrow in both locations.

### **Recommendation 4: Reformat the page**

*Long term*

Change the skip patterns and reformat the pages as discussed at length above. Again, this screen should be different for those with no DAW cases and those with cases. As note, a basic problem with this page is that it isn't immediately clear what respondents need to do on this page.

# Figure 13: DAW Case information Page

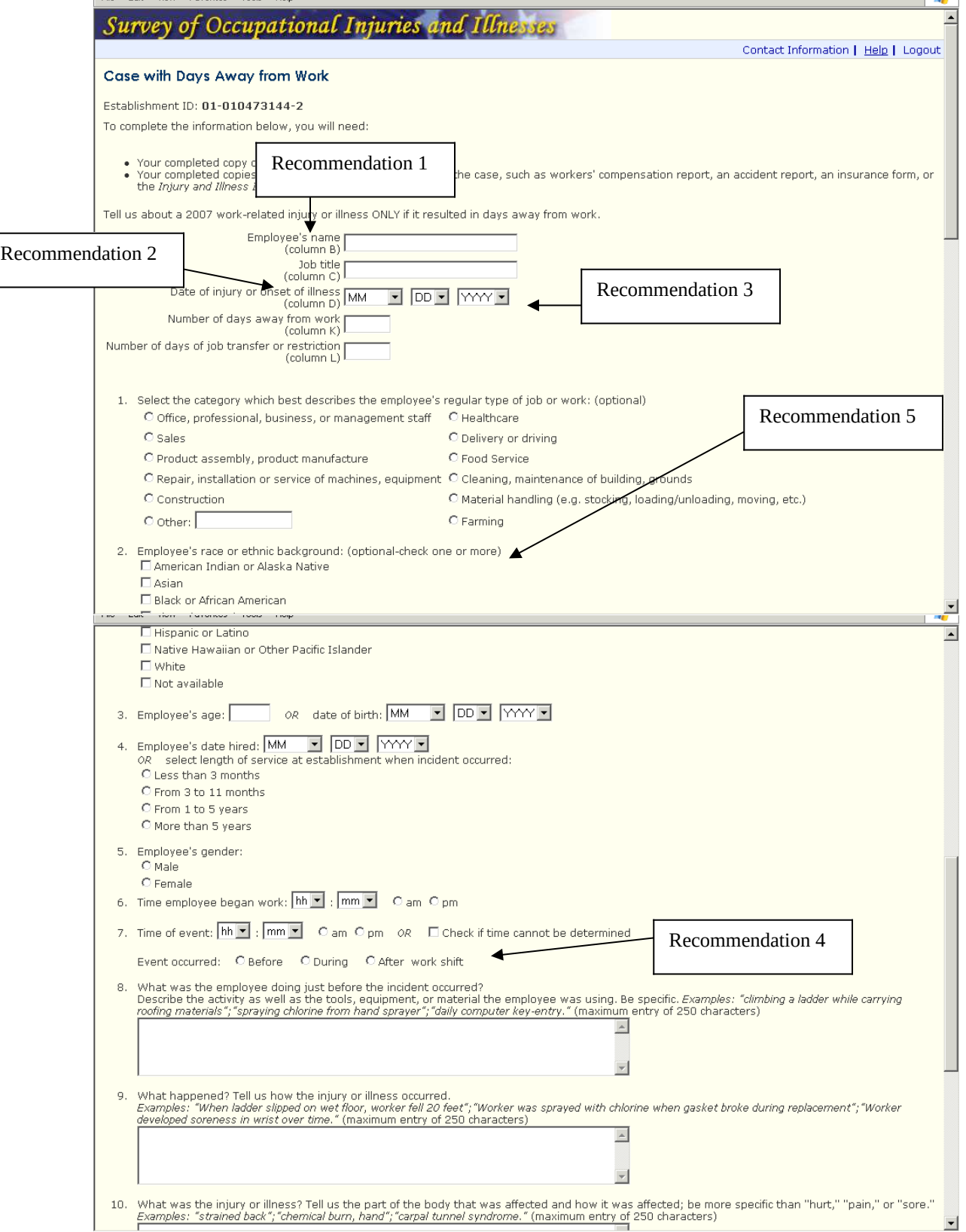

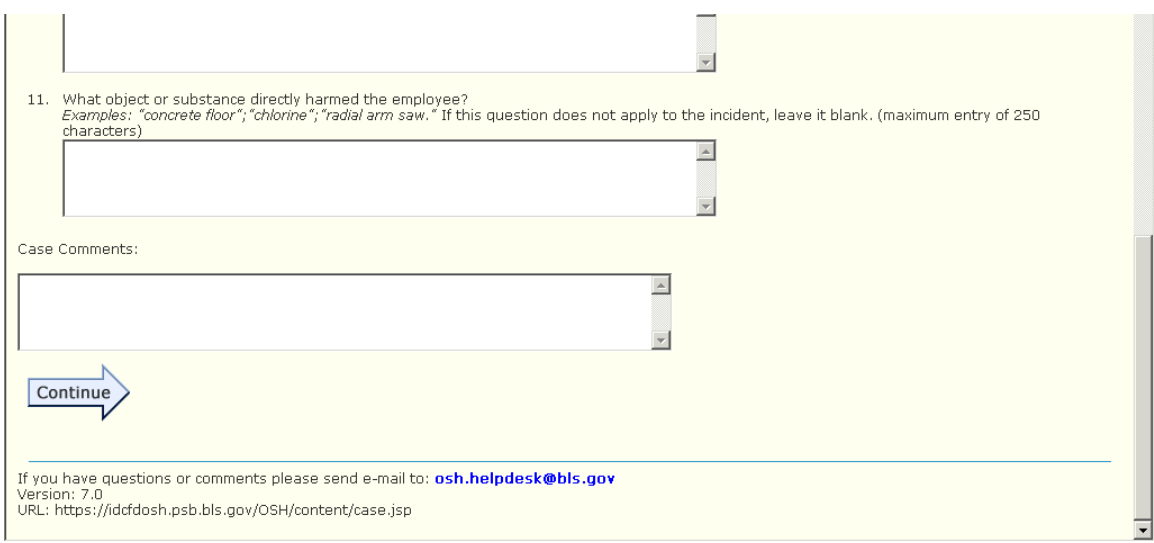

### **Recommendations**

## **Recommendation 1: Give the entry fields a clearer format**

*Short term*

As stated in the Fricker Review report:

"To give the form a "cleaner" look, the entry fields could be displayed as follows:

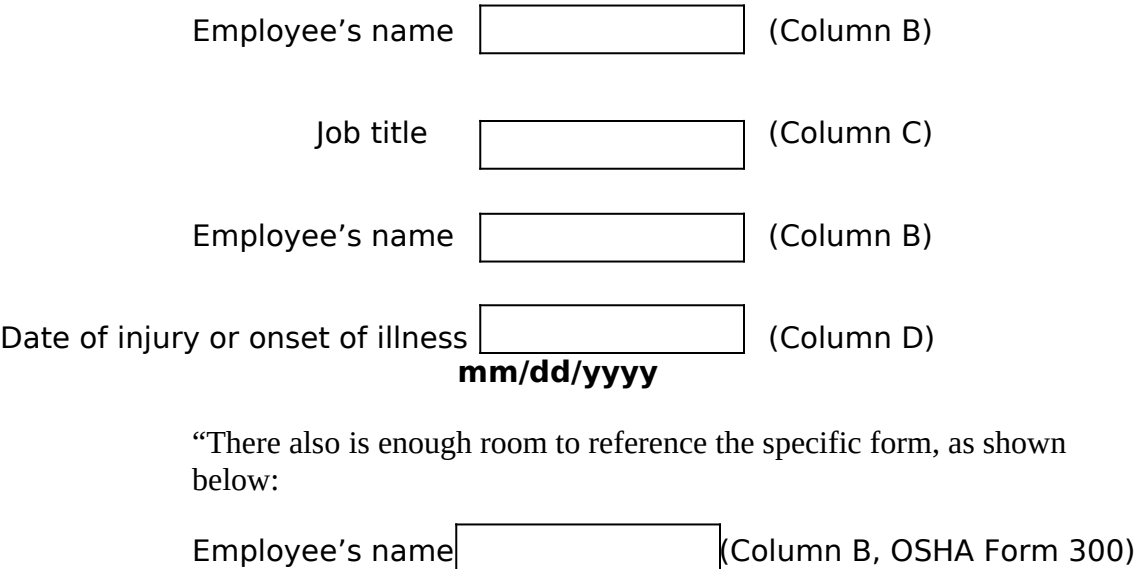

### **Recommendation 2: Links to definitions**

*Mid term* 

As recommended on other pages, there should be links for definitions, such as "onset of illness." If respondents do not know what data are being requested, their data quality will be lower.

## **Recommendation 3: Improve the navigation among the data/month/year fields** *Mid term*

There are two problems with the implementation of the drop-down menus for the date/month/year fields. First, the tabbing order from the month field to the day field is messed up. Rather than moving from the month field to the day field when the tab key is pressed, the cursor goes to the 'cleaning, maintenance of building, grounds' item in section 1 on the page.

Second, the quick keys for the months could be improved. To demonstrate this, try tabbing to the month field from the 'job title' field and then typing "M" (for *May*), as many respondents are accustomed to do with date drop-down lists. Or, try typing "3" to get to *March*. Neither approach works. (You have to type in the number of the month, not the letter, and you have to type in the "0" for Jan – Sept.).

### **Recommendation 4: Number "Event occurred"**

*Long term*

From the Fricker Review report:

"Is it possible to number the question between 7 and 8 ("Event occurred:")? Otherwise, it might get missed."

Again, the issue of whether or not the web pages have to match the SOII booklet should be revisited, especially since many respondents may not see the paper form.

### **Recommendation 5: Examine the race question**

*Long term*

The race question should be changed to match the Census Bureau's standards, which ask people to self-identify race with a check-all option.<sup>[1](#page-29-0)</sup>

**Answer:** The categories (made available in OMB Bulletin No. 00-02, "Guidance on Aggregation and Allocation of Data on Race for Use in Civil Rights Monitoring and Enforcement") to be used are:

- 1. American Indian and Alaska Native
- 2. Asian
- 3. Black or African American
- 4. Native Hawaiian and Other Pacific Islander
- 5. White
- 6. American Indian and Alaska Native *and* White
- 7. Asian *and* White
- 8. Black or African American *and* White
- 9. American Indian and Alaska Native *and* Black or African American
- 10. >1 percent: Fill in if applicable with multiracial combinations greater than 1% of the population
- 11. Balance of individuals reporting more than one race
- 12. Total

The use of these categories, including the identification of specific two or more race combinations greater than 1 percent, is mandatory for civil rights monitoring and enforcement agencies. For more information, see [www.whitehouse.gov/omb/bulletins/b00-02.html](http://www.whitehouse.gov/omb/bulletins/b00-02.html)

<span id="page-29-0"></span><sup>&</sup>lt;sup>1</sup> Taken from<http://www.census.gov/Press-Release/www/2001/raceqandas.html>:

**Question**: What are the race groups that federal agencies are to use to comply with the Office of Management and Budget's guidance for civil rights monitoring and enforcement?

## SECTION 3: DAYS AWAY FROM WORK (DAW) SAVE CASE PAGE

This page suffers from the lack of formatting of buttons and unclear instructions as on the RCDAW page. To begin, it isn't clear that this is a summary page that shows the cases that have been entered. It also isn't clear that respondents need to click the *Enter Case Data* page to enter their cases they have not finished.

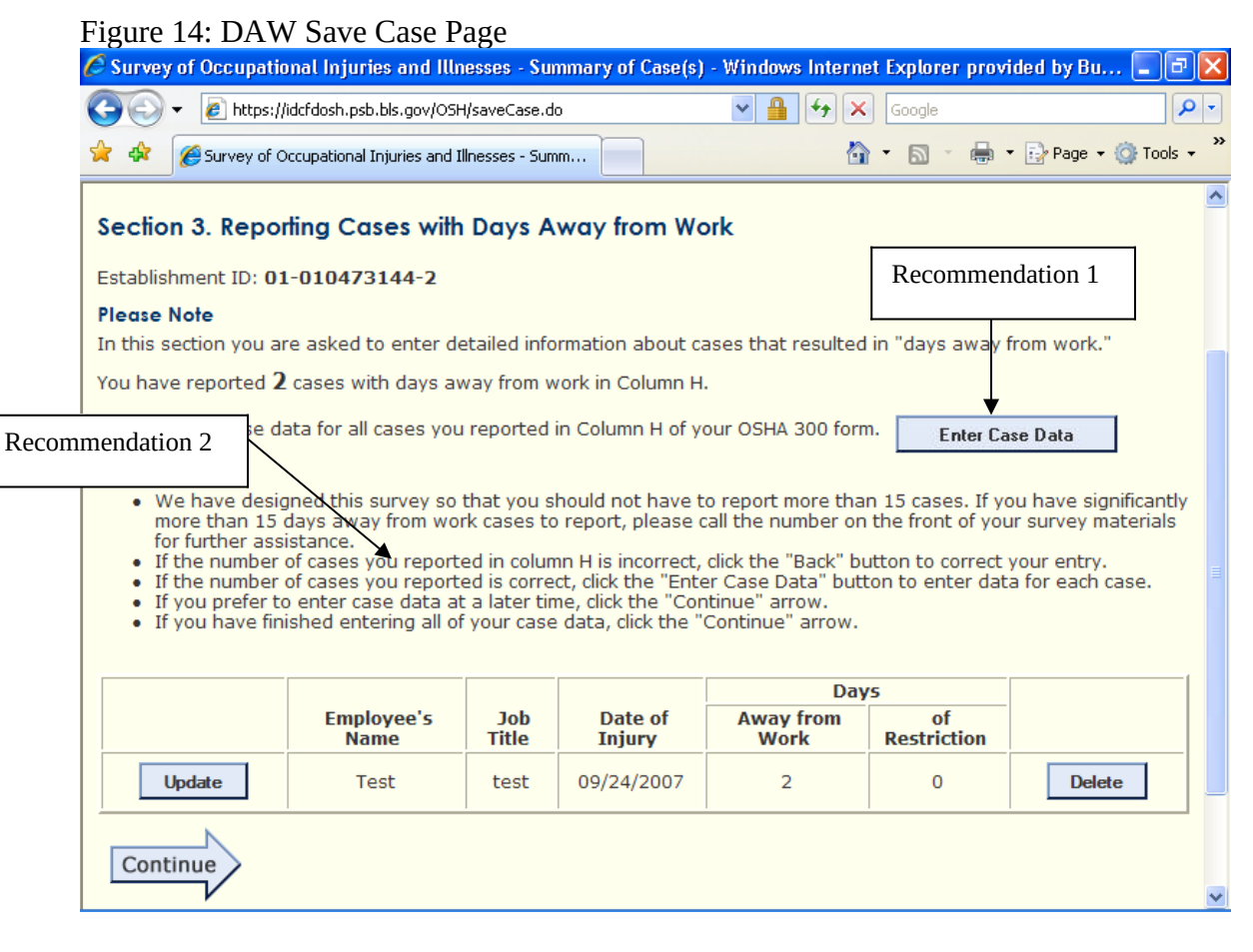

The revised *DAW Save Case* Page should look something like the example shown below. This is very similar to the suggestions made in the Fricker Review report.

Figure 14a: Revised *DAW Save Case* Page

### **Section 3. Entering Detailed Information about Cases With Days Away from Work**

As shown in the table below, you have entered information for 2 of 3 cases.

- Click here to enter information for additional cases now
- Click *Exit* below*,* if you would like to enter this information later

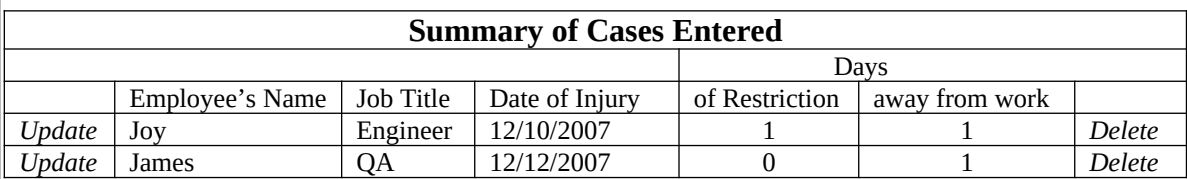

<mark>66101 Page 31 of 541 of 541 of 541 of 541 of 541 of 541 of 541 of 541 of 541 of 541</mark> of 541 of 541 of 541 of 541 o

*Exit →*

For the page in Figure 14a, if respondents want to enter the data now for the additional cases, they would return to the *Detailed Info* page/section. They could also click *Exit* to complete the form later. When they have no more cases to enter, the system should take them automatically to the *Submit Data*/*Review* page.

### **Recommendations**

# **Recommendation 1: Move the** *Enter Case Data* **button**

*Short term*

It has been noted per personal communication with Mario Turse that respondents have to click the "enter case data" button to enter the next case after the first one is entered. This is not intuitive. At a minimum, the text on the button should read "enter information for additional cases now"

## **Recommendation 2: Revise the page**

*Long term*

Revise the page to that shown in Figure 14a.

We like this page. The use of formatting makes it very clear what is being summarized.

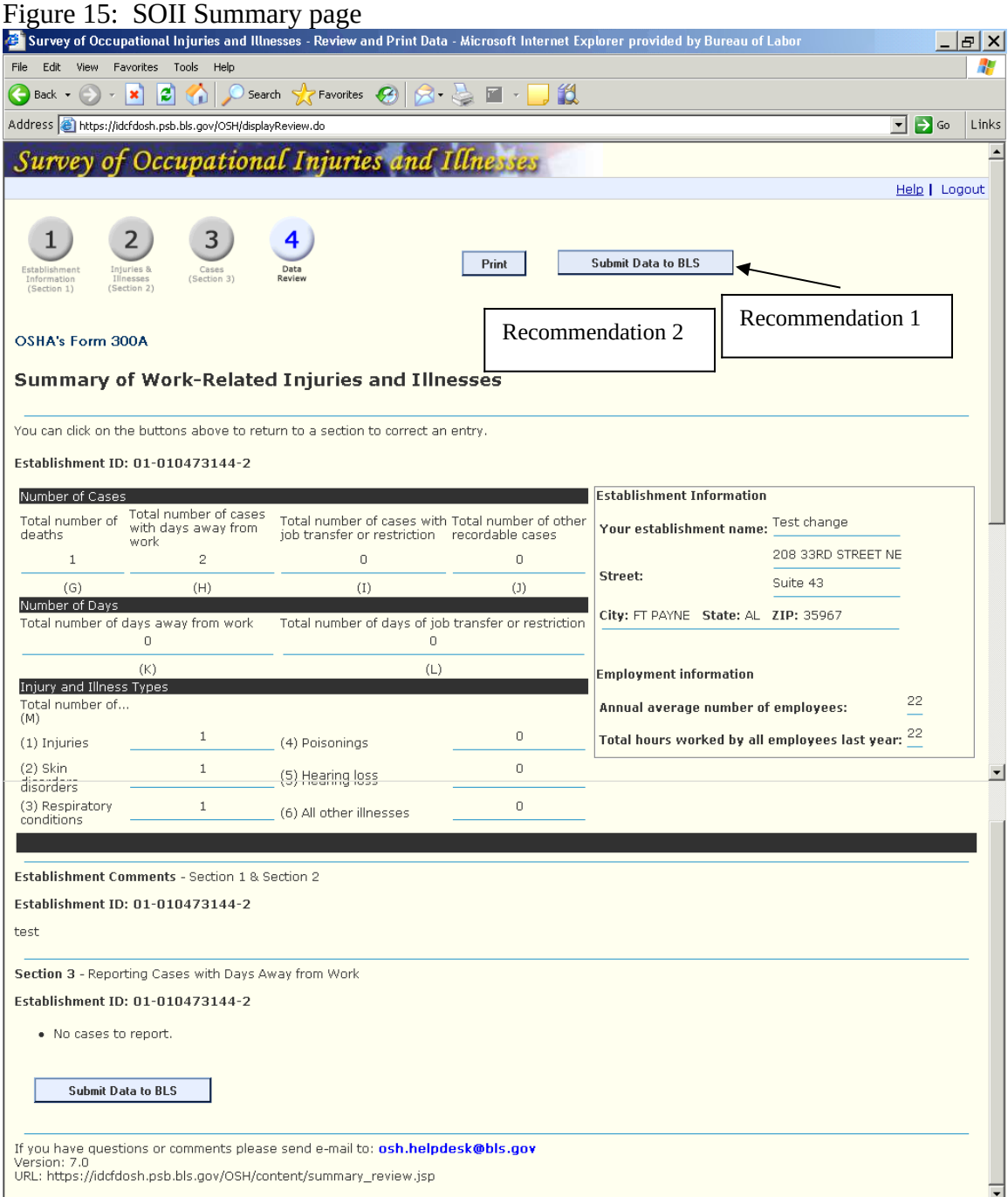

## **Recommendations**

## **Recommendation 1: Change the Submit button**

*Short term*

Visually, the "submit data to BLS" has the same weight as the "print" button, yet it is much more important. It should be larger.

## **Recommendation 2: Create a link or instructions for adding another establishment.** *Mid term*

It's unclear what respondents should do if they need to enter another establishment. There needs to be a link or instructions for adding or reporting another establishment.

## DATA SUBMISSION CONFIRMATION PAGE

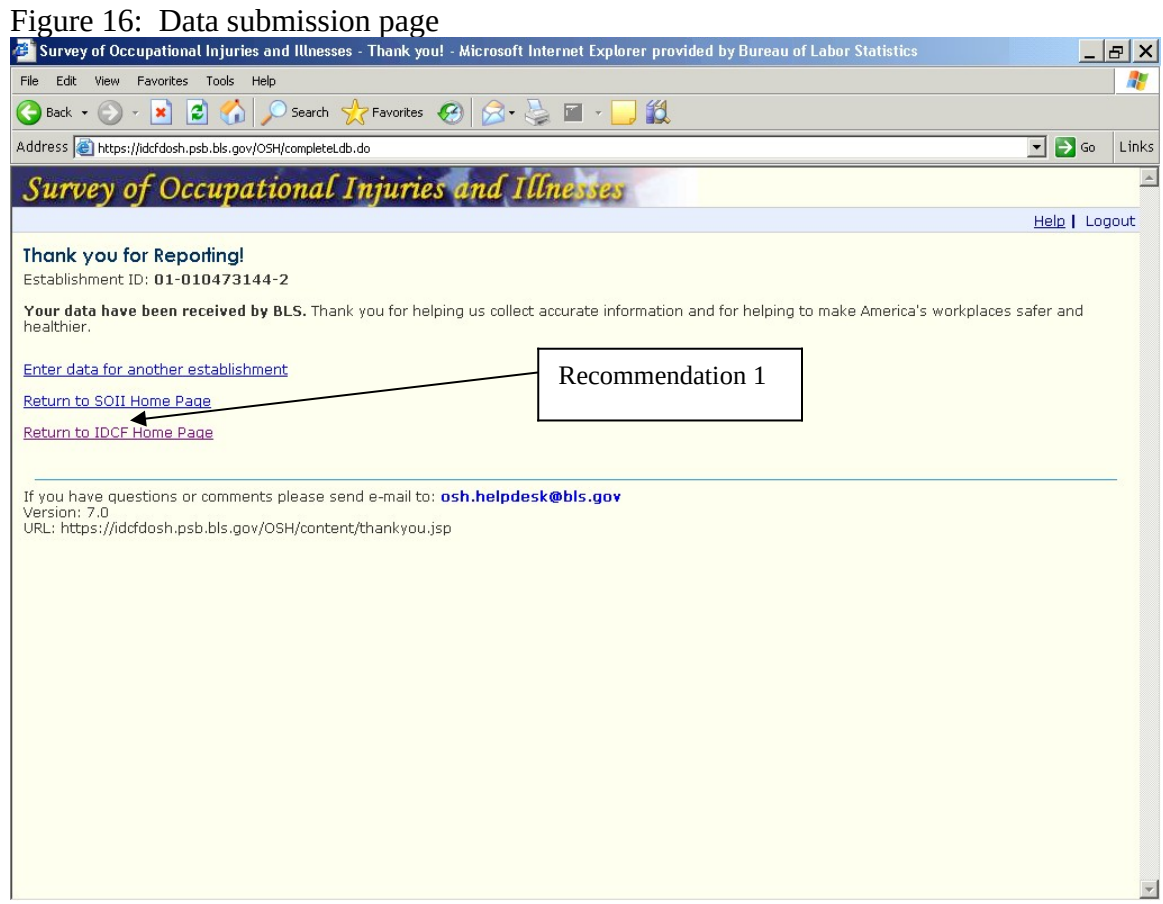

## **Recommendations**

# **Recommendation 1: Spell out IDCF**

*Short term*

For the last link, many respondents will not know what "IDCF" stands for. It should be spelled out.

### **Recommendation 1: Collaborative Research Team**

Given the number and range of issues that remain in the SOII instrument, it would make sense to form a team to address them on a systematic basis. OSMR would be willing to work with OFO to create a long-term research agenda for the SOII.

### **Recommendation 2: Usability Testing**

This could be started in calendar year 2009. The first area to focus on would be the *Add Establishment ID* page. The testing should include eye-tracking research.

We could recruit from the general population for testing in OSMR's lab. This wouldn't be as time-consuming as using actual respondents at their places of business, but remote testing of actual SOII respondents would be another option (eye-tracking research is not possible with remote testing).

### **Recommendation 3: Help Desk Ticket Analysis**

OSMR briefly examined some help desk tickets sent to OSH.helpdesk. However, in order to know more about respondents' issues with the IDCF Gatekeeper and the IDCF SOII instrument, a systematic analysis of these tickets should be performed.

### **Recommendation 4: Analyze Web Page Logs**

If possible, it would be worthwhile to examine web page logs to summarize the behaviors of respondents as they complete the SOII instrument. For example, are there pages where a significant number of respondents exit the survey? Are edit messages appearing with great frequency? This analysis would provide additional information about pages that are causing problems.

### **Recommendation 5: Update Help System**

The help system, especially the SOII Help Index, is difficult to use. Users who have questions about definitions would probably rather give up than search through the cumbersome SOII Help Index. This directly affects data quality, as only when respondents are knowledgeable about what's being asked of them, can they provide the correct data. Sample screens from the existing help system are shown in Figures 17 and 18.

Figure 17: SOII Help Index<br> **Example Survey** of Occupational Injuries and Illnesses - Add Es... |

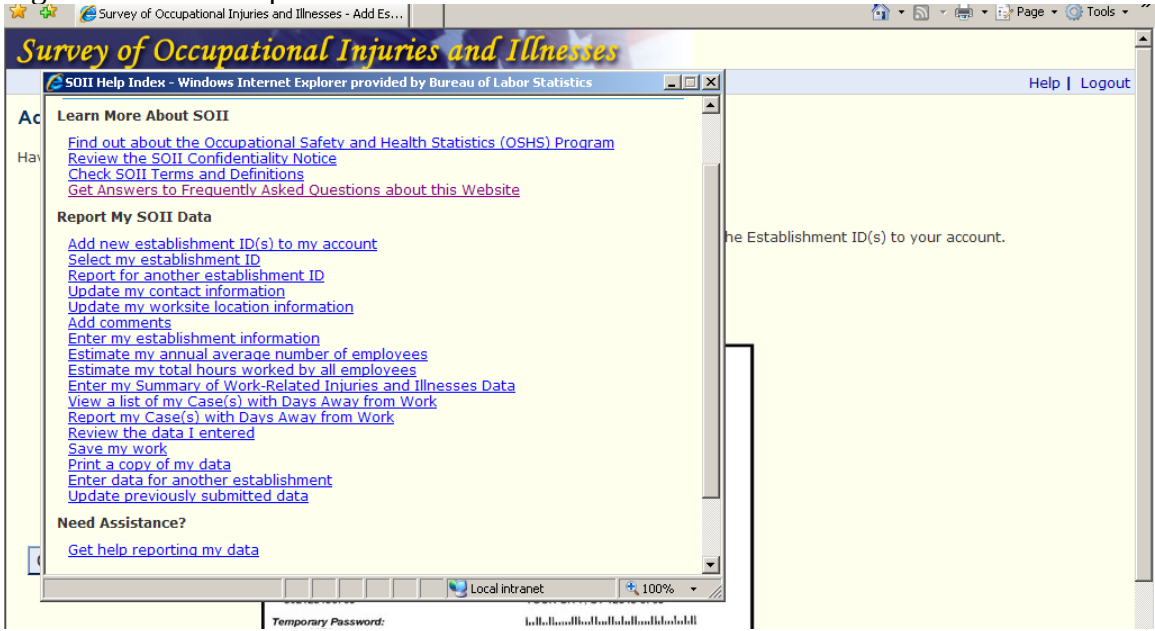

# Figure 18: SOII Definitions Help page

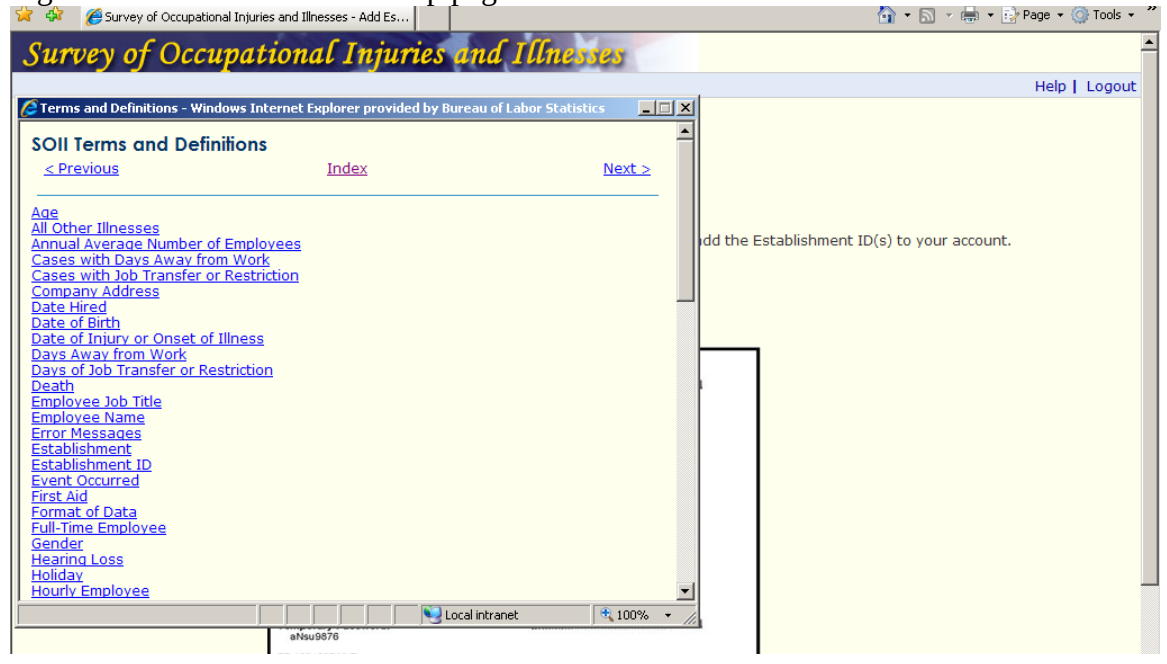

## APPENDIX A SUMMARY OF RECOMMENDATIONS

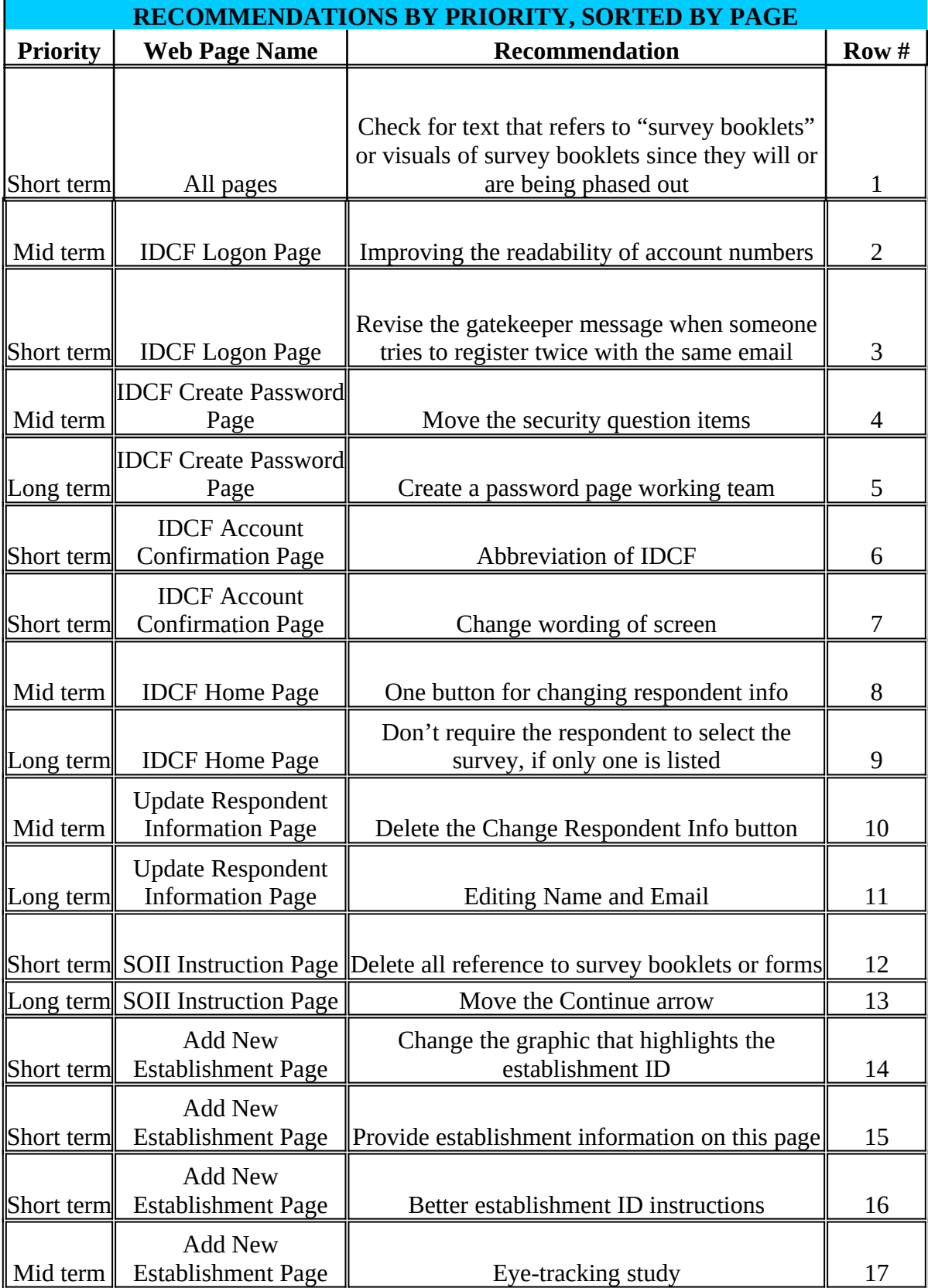

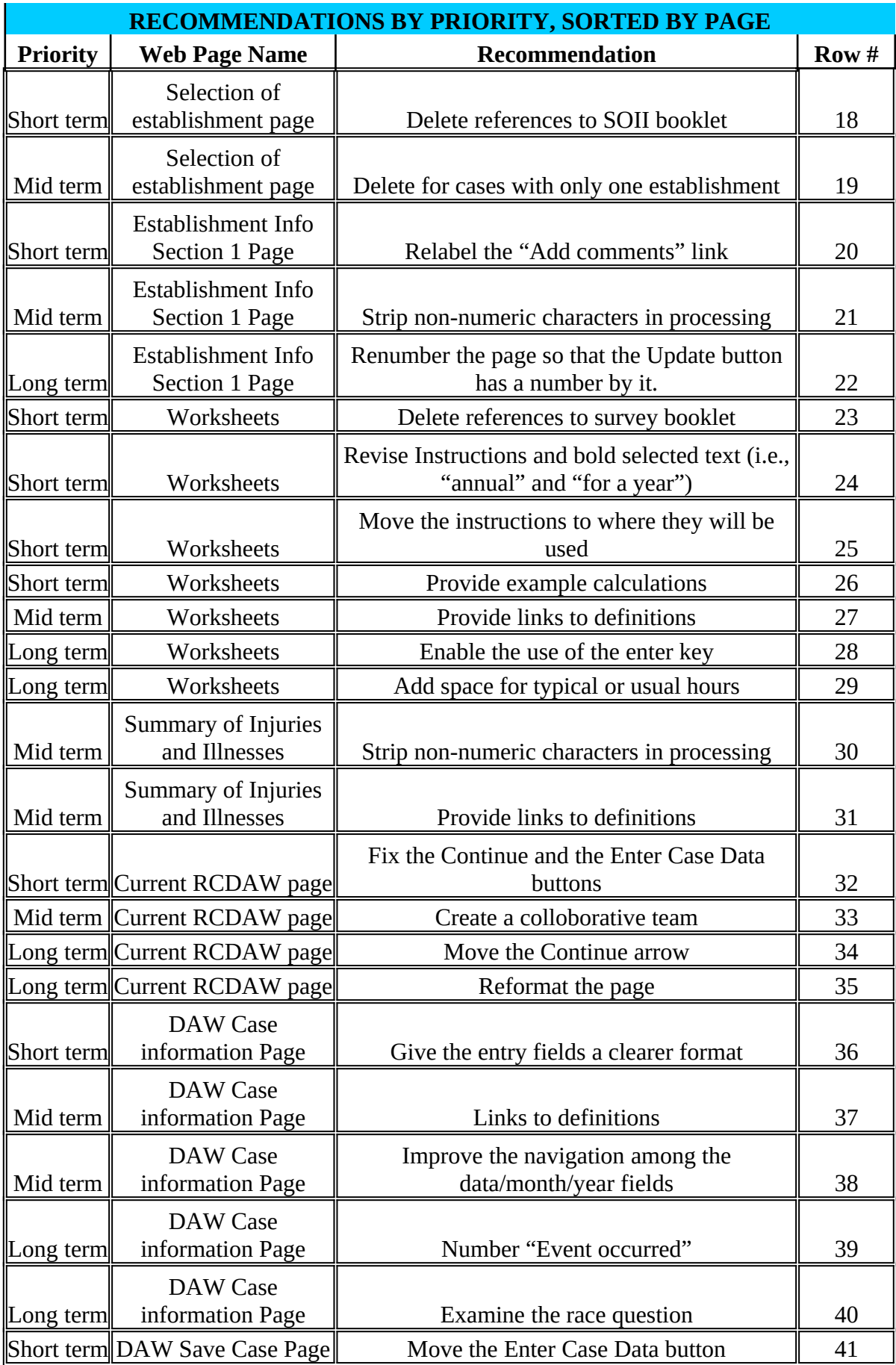

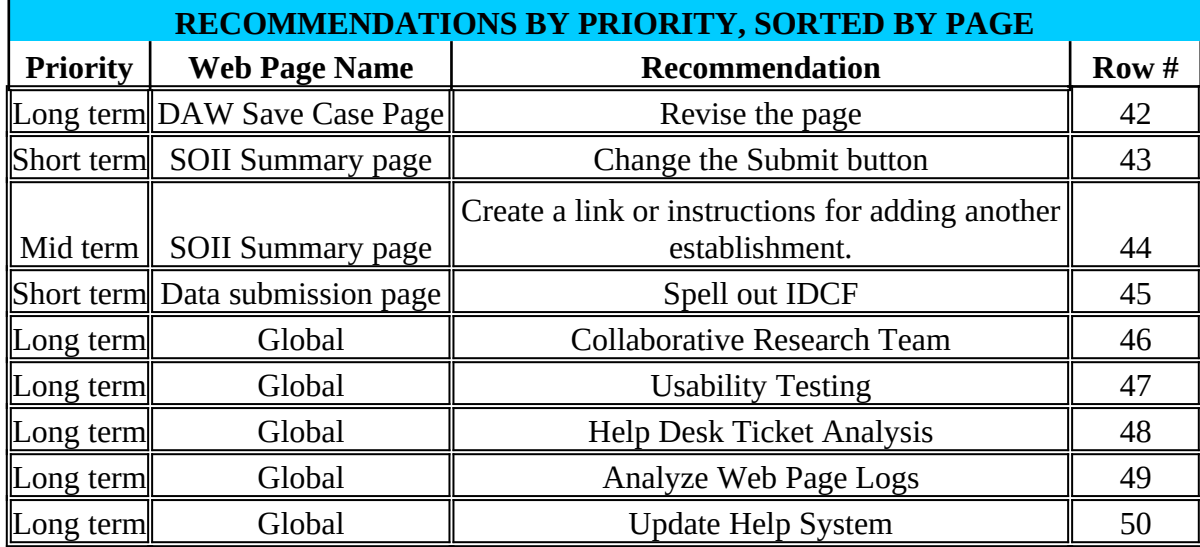

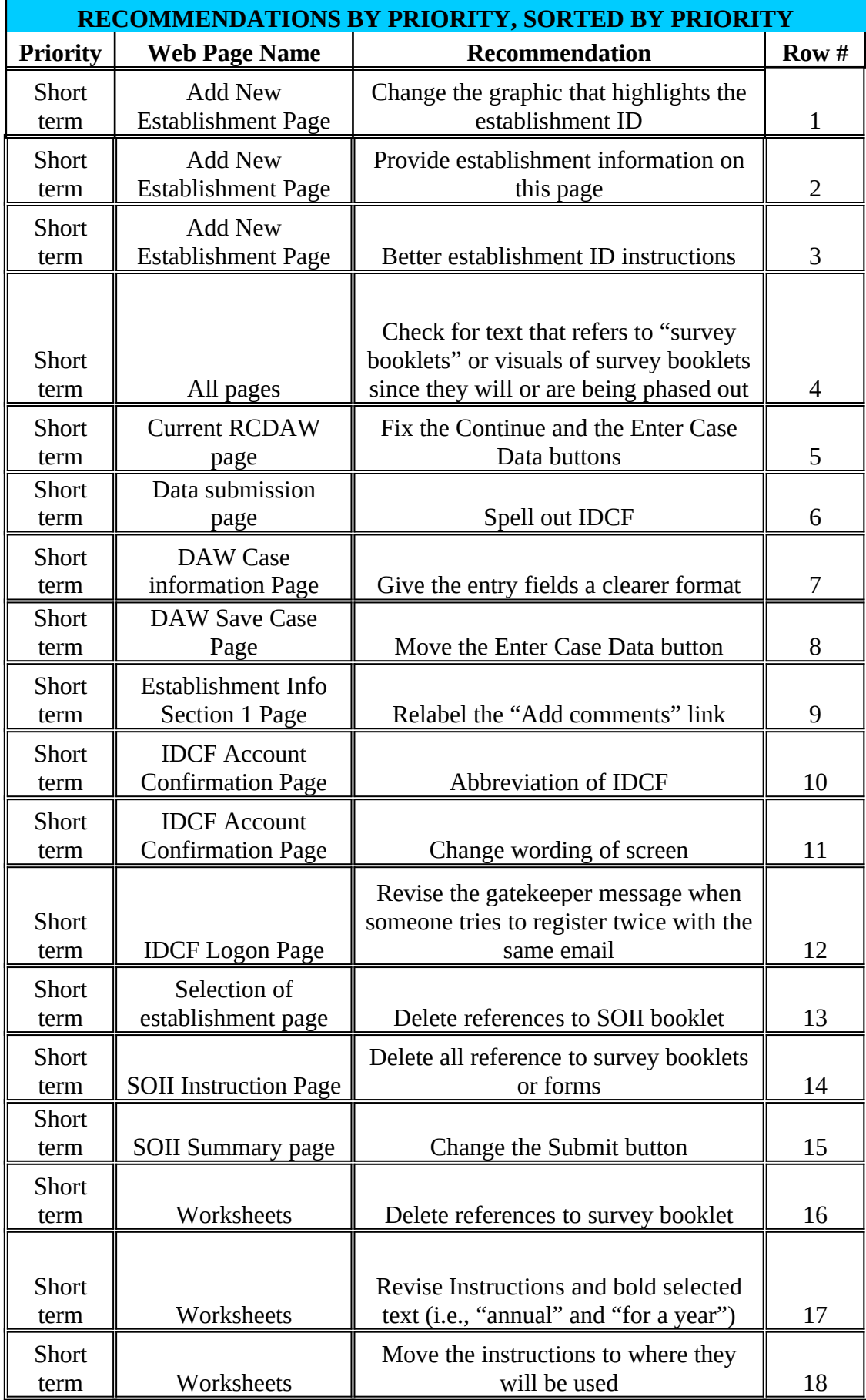

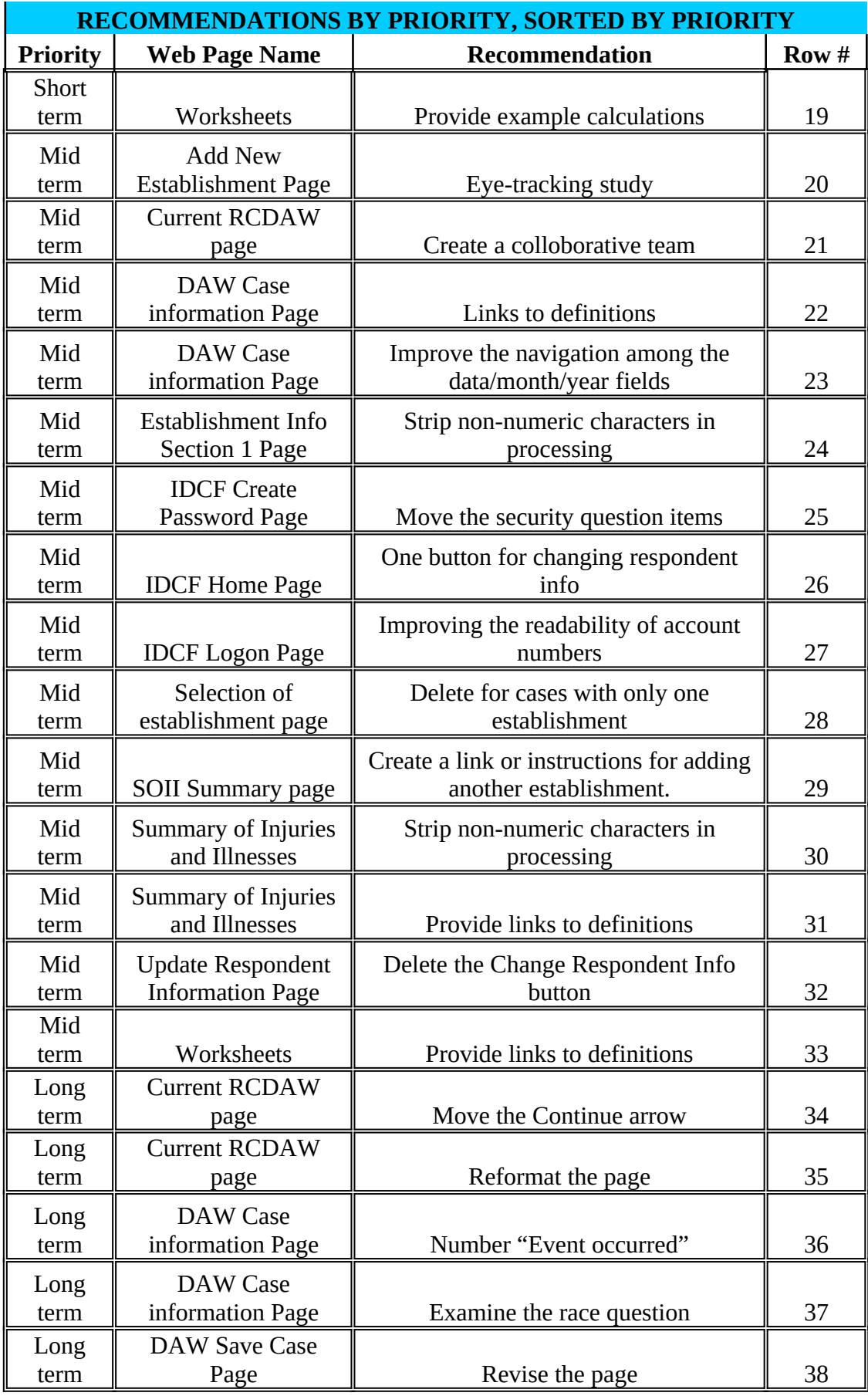

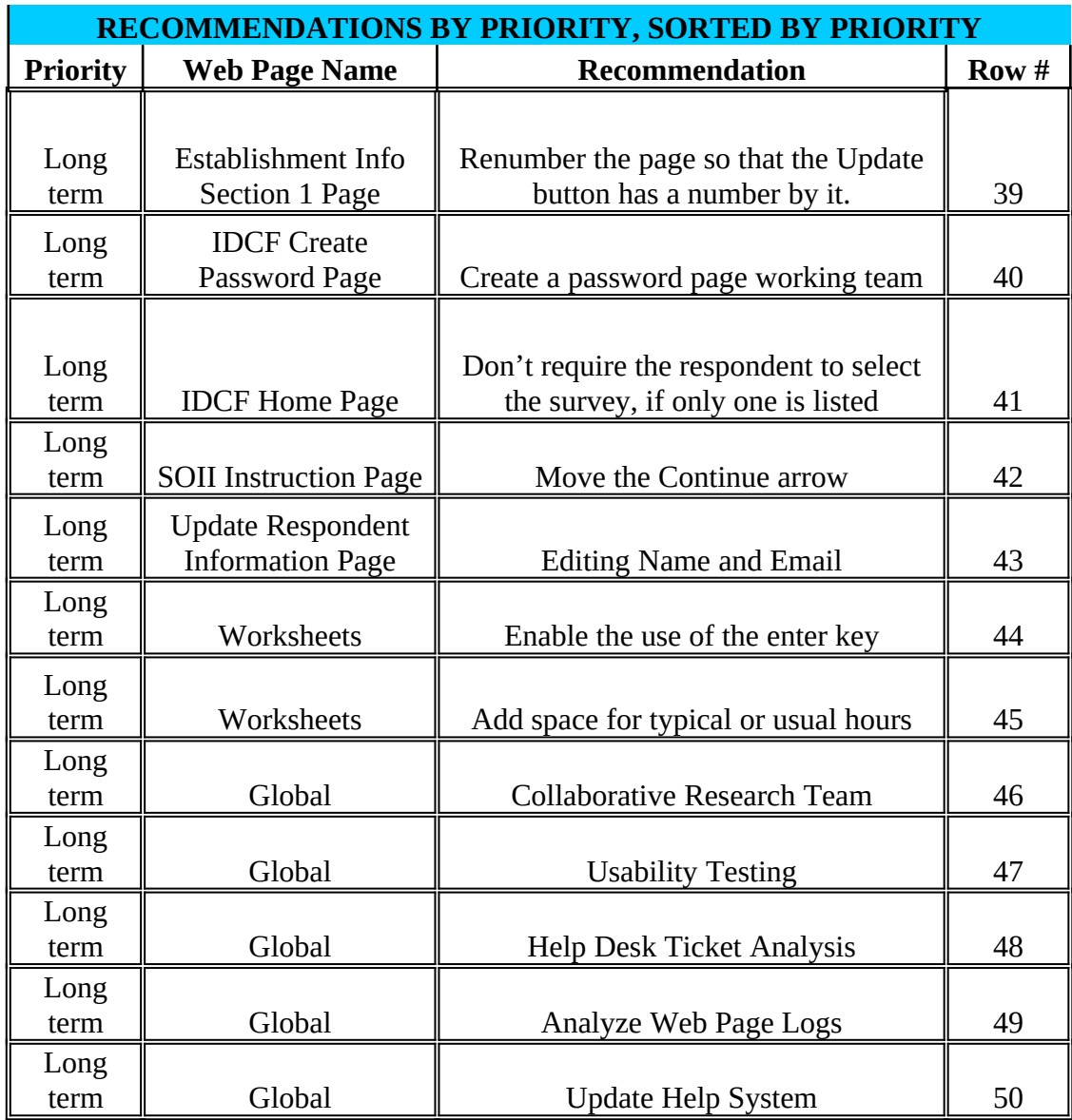

## APPENDIX B PORTIONS OF SOII-IDCF USABILITY TESTING REPORT

## **3.2 Gatekeeper Issues**

### Getting to IDCF

On each task, users were provided the URL they would need to log on and begin reporting their SOII data (*https://idcft.bls.gov/*).<sup>[2](#page-43-0)</sup> The default start page for the first task was Google.com, and several users typed the IDCF URL into the Google search box. The search results did not return links to the IDCFT site, and the users spent time paging through the results before the facilitator intervened. (It is worth noting that Google fails to return an IDCF link if users type in the URL for the production site (https://idcf.bls.gov)). Some users will type in a URL in a search box rather than in their browser's address bar, and Google typically returns a link to that website.

When users did attempt to type in the IDCF URL in the address bar, several issues occurred. The most common problem was that users were re-directed to the BLS Public Website [\(http://www.bls.gov](http://www.bls.gov/)) despite typing in the correct URL. This occurred for six out of the eight participants on at least half of the tasks. In addition, one user failed to include the "s" in https://. He read and understood the resulting "404" error message and was able to fix the problem/get to IDCF.

### IDCF Logon

In general, users were able to log on to IDCF without significant problems using their account numbers and either their temporary and permanent passwords. One user complained about the length and composition of the account number ("Oh, it's so long. How many zeros are there? Three? Four?"). Two users initially typed in their temporary password instead of their permanent password when re-entering the site, but they saw the resulting error message and were successful on their second logon attempt.

### *New User Information* Page

Most respondents (6 out of 8 users) had no difficulties on this page. Two users made minor errors (e.g., entering a 3-digit rather than a 4-digit zip code extension, using dashes in the phone number field) that generated system edit/error messages. Both users saw the resulting error messages and were able to fix the problems on their next attempt.

### Permanent Password Creation

None of the participants were able to create a valid permanent password on their first attempt. Half of the participants initially did not read the password criteria at all, and the other half quickly skimmed this information but did not attend to the criteria box functionality (i.e., green checks). Two users avoided getting an error message on this screen because they realized that their password was invalid when they could not select a *Security Question* and were able to fix the problem before hitting *Continue*. The remaining participants received at least one error message. Four failed to meet the password requirements, attempted to select a *Security Question* then clicked *Continue* anyway, and were able to fix the password on their second attempt. Two participants failed to meet password requirements and/or select a *Security Question* on multiple attempts, and the facilitator had to intervene. Both of these users indicated that they felt

<span id="page-43-0"></span> $2^2$  This was the URL for the Independent Test site, not the production site.

the criteria were too complicated, and that they were frustrated and would have quit if it had been an actual attempt to use the system.

### *IDCF Account Confirmation* Page

One user expressed confusion about the phrase "permanent IDCF account" that appears in the first sentence on this page. "What is 'IDCF'? 'IDCF' doesn't mean anything to me —is that my SOII account?" He suggested that we at least write out "Internet Data Collection Facility (IDCF)." No other issues arose on this page.

### IDCF Home Page

All participants were successful at getting to the SOII instrument from this page. Seven clicked the *Continue* button and one used the *Enter Data* link in the Gatekeeper menu.

### Switching Account to New User

Only one user completed this task as intended—i.e., by clicking the *Switch Account to New User* link on IDCF home page (see Figure 1 below). Four participants used the *Update* button to enter in the new user information; one used the *Change Respondent Information* link. During debriefing, the latter respondent said that he had focused on the horizontal menu on the IDCF home page, and selected the first link that appeared relevant (*Change Respondent Info* appears above the *Switch Account to New User* link). He indicated that the first two words of that link (i.e., "change respondent") had caught his attention the most. He asked, "What would happen if I had used the *Change Respondent* approach and just entered in entirely different contact information—would that have accomplished the same thing as using the *Switch User* page?" When we explored the *Switch* page, he said that he would have expected it to be blank—that is, that he would fill in the new user information only, and not be presented with any of his own contact information.

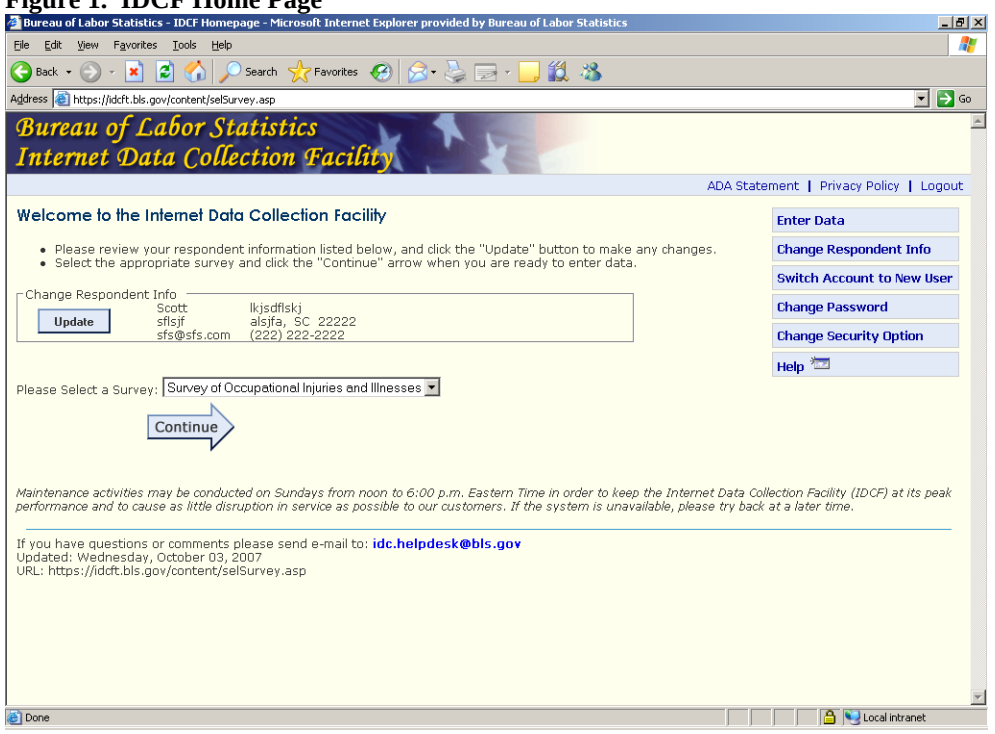

#### **Figure 1. IDCF Home Page**

One user logged onto the system and click past the IDCF home page altogether (i.e., didn't notice the *Switch Account to New User* link). After searching in the SOII instrument for about 30 seconds for some way to change her contact information there, she logged off and then back on to the system. When she got to the IDCF home page, she clicked on the *Update* button rather than the *Switch Account to New User* link, and entered the new user information there.

Attempting to Register For a Second SOII Account Using the Same Email Address Task 3 was designed in part to test the effectiveness of a new Gatekeeper error message that results when respondents attempt to register for more than one SOII-IDCF account using their same email address (see Figure 2).

Seven of the eight participants read and understood the resulting error message and were successful in logging on to their existing account on their first attempt. One user read the first half of the Gatekeeper error message out loud but failed to read the part that indicated that he needed to use his permanent password. He attempted to enter in the temporary password he had originally used for that account, and received another error message. He re-read the message more carefully and said, "Oh, *that* password. I didn't read it [the message] all the way through the first time." He was able to get into his existing account on his next attempt.

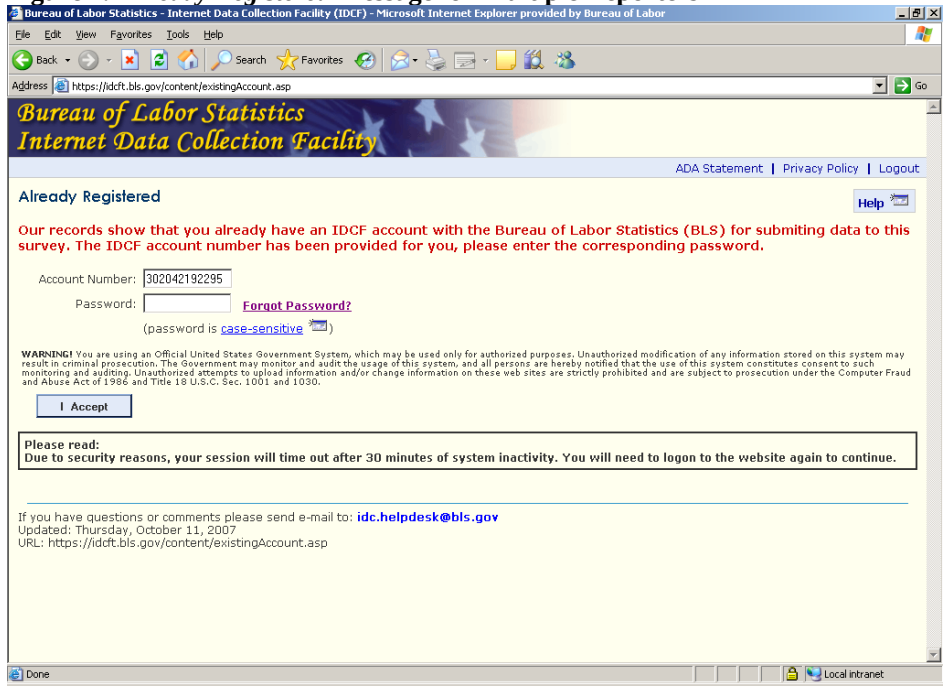

# **Figure 2.** *Already Registered* **Message for Multiple Reporters**

## APPENDIX C PAGES WITH LITTLE OR NO CHANGES

## IDCF CHECK EMAIL PAGE

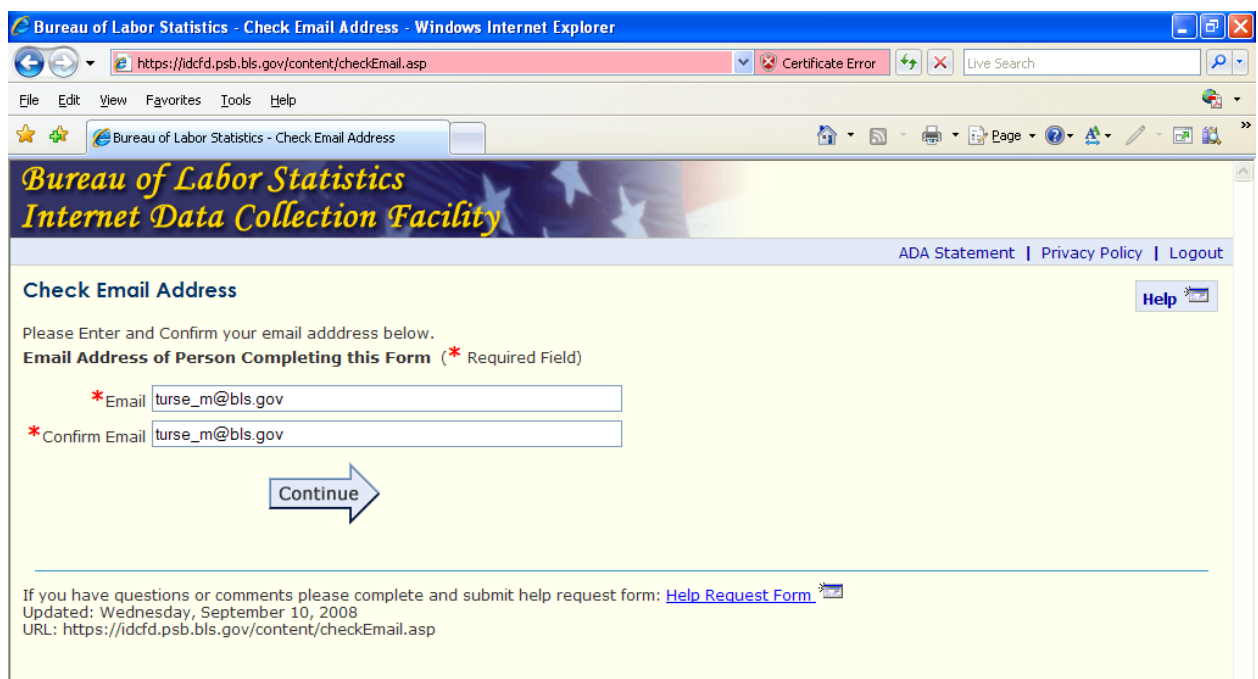

# IDCF NEW USER INFORMATION PAGE

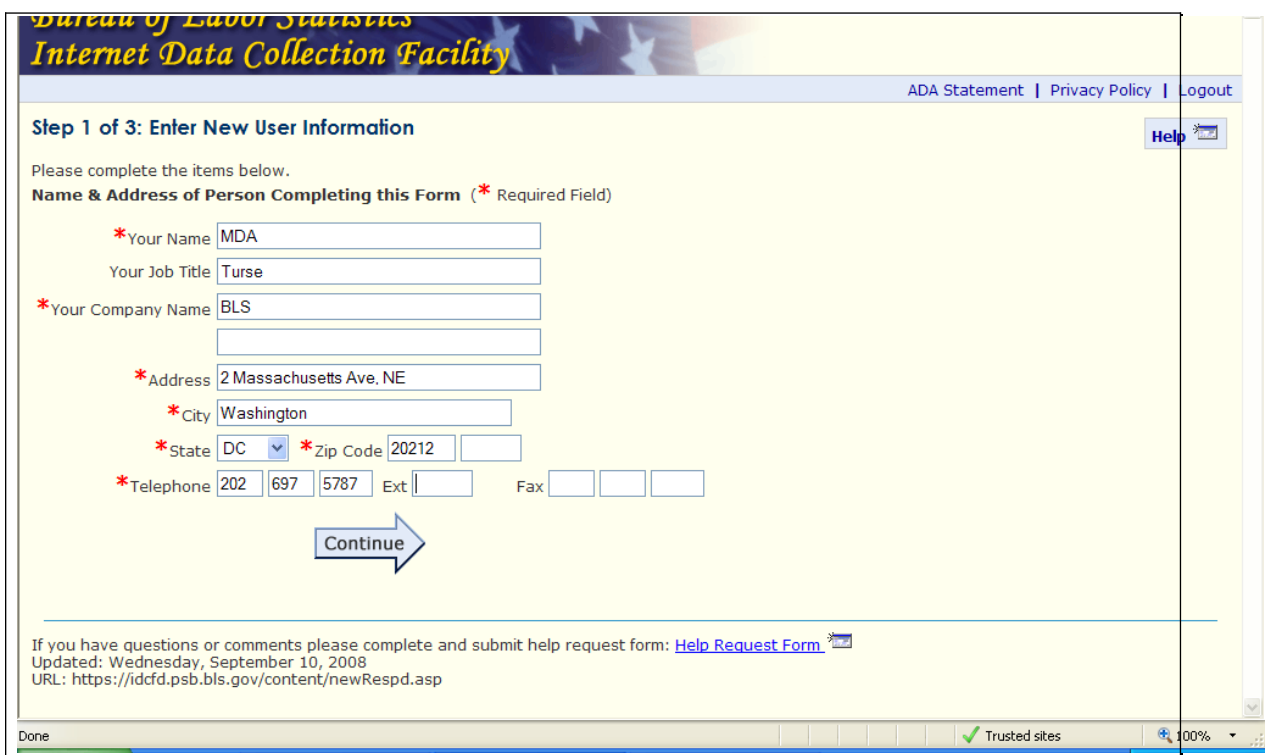

## SOII LIST OF ESTABLISHMENTS PAGE

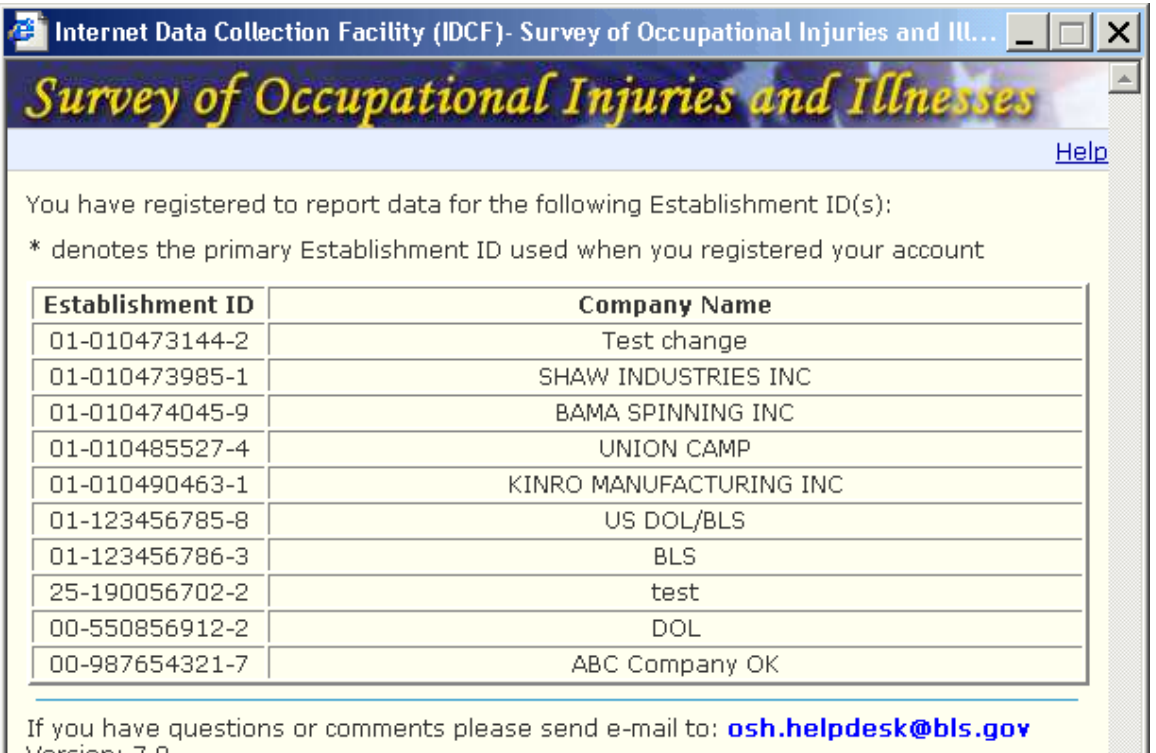

Version: 7.0<br>URL: https://idcfdosh.psb.bls.gov/OSH/content/listEstabs.jsp

## COMMENT BOX

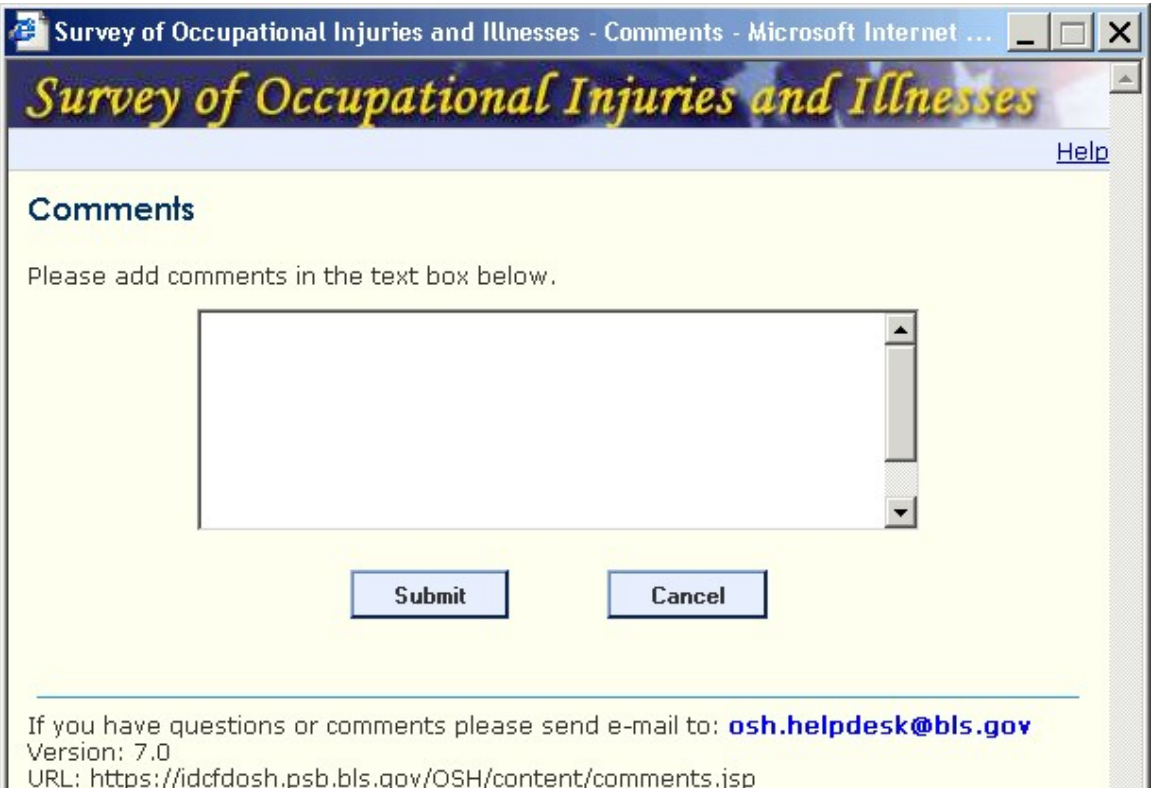

# FAQ PAGE

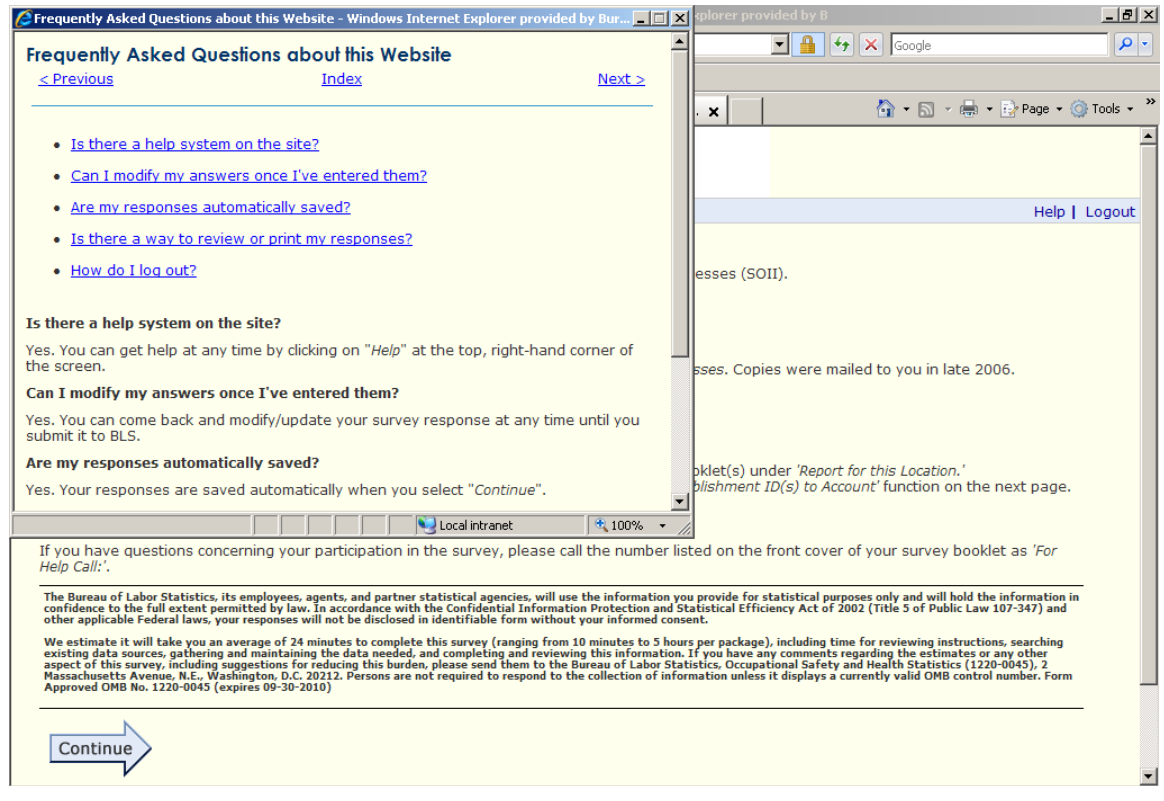

# UPDATE RESPONDENT INFO

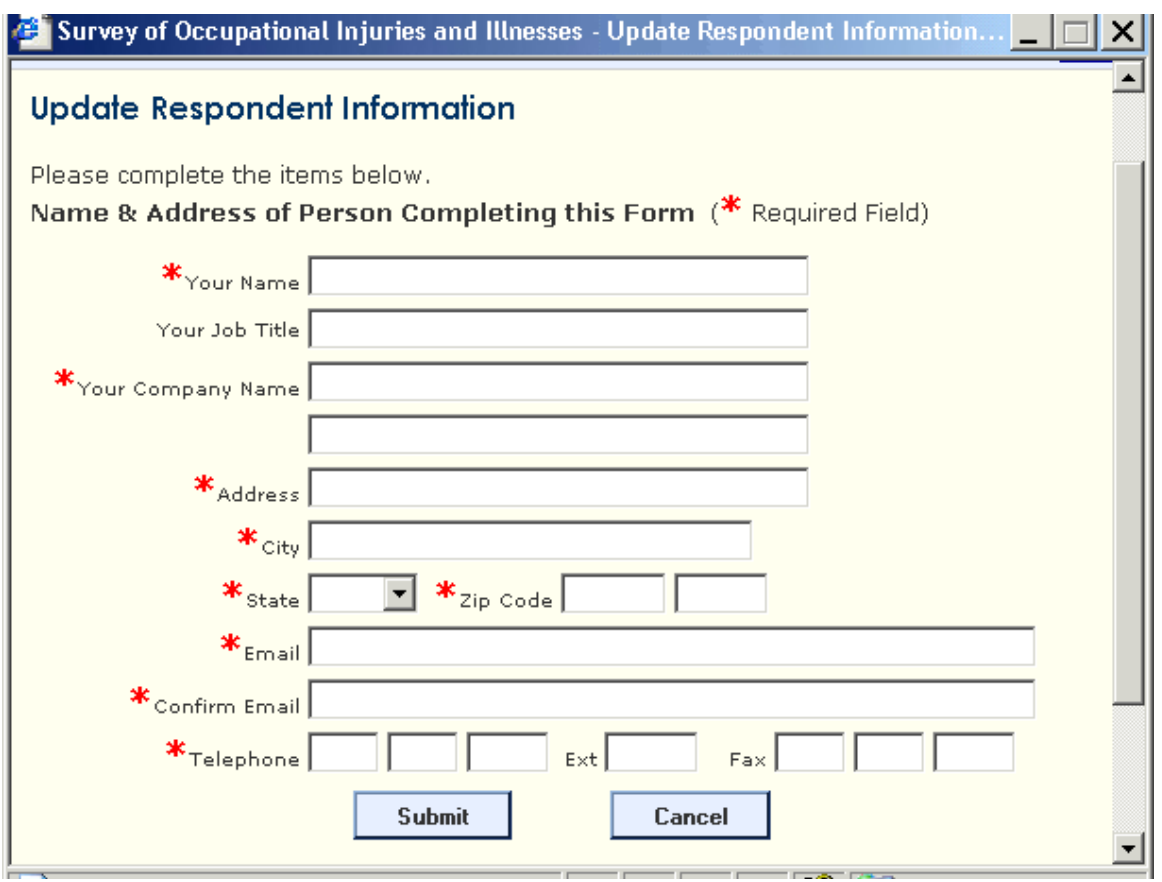

### APPENDIX D RECOMMENDATIONS ON REPORTING CASES WITH DAYS AWAY FROM WORK: FRICKER REVIEW REPORT

- This screen has a dense, cluttered appearance, which will discourage careful reading. At a minimum, to improve readability, the formatting (specifically, the alignment of text should be improved), and there should a better use of white space so that instructions stand out more clearly.
- The instructions as written are not actually "steps," because steps imply a series of actions that should be accomplished in a certain order.
- Our most significant criticism of this screen is that, given the current design the possibility exists that a respondent may not read the instructions carefully, click *Continue*, and then click *Submit data* on the Data Review page. If this happens, the respondent may never enter the detailed case data, which would result in missing data. This is a real possibility since early usability tests of this screen (albeit with different wording and screen design) led some persons to click *Continue*, rather than a button equivalent to the *Enter Data* button. Obviously, this is something that could be monitored in a future usability test.
- As an alternative, something like the example that follows (A) could be displayed in large text for those respondents who reported any cases. Since there are a substantial number of them, an alternative screen (B) would be presented for those respondents who reported zero cases.
- If the system knows that a respondent has reported more than 30 cases, a new screen (C) should appear.

## **A. Example of screen for respondents who reported cases**

## **Please Note**

In this section you are asked to enter detailed information about cases that resulted in "days away from work." See Column (H) on OSHA Form 300A.

**\_\_\_\_\_\_\_\_\_\_\_\_\_\_\_\_\_\_\_\_\_\_\_\_\_\_\_\_\_\_\_\_\_\_\_\_\_\_\_\_\_\_\_\_\_\_\_\_\_\_\_\_\_\_\_\_\_\_\_\_\_\_\_\_\_\_\_\_\_\_\_**

You have reported (X) cases with "days away from work (Column H)."

- o If the number of cases you entered is incorrect, click the **Back** arrow to correct your entries.
- o If the number of cases you entered is correct, click **Enter Case Data** to enter data for each case.
- o If you prefer to enter case data at a later time, click **Continue.**

## **Please Note**

In this section you are asked to enter detailed information about cases that resulted in "days away from work." See Column (H) on OSHA Form 300A.

**\_\_\_\_\_\_\_\_\_\_\_\_\_\_\_\_\_\_\_\_\_\_\_\_\_\_\_\_\_\_\_\_\_\_\_\_\_\_\_\_\_\_\_\_\_\_\_\_\_\_\_\_\_\_\_\_\_\_\_\_\_\_\_\_\_\_\_\_\_\_\_**

You did not report any cases with "days away from work (Column H)."

- o If this is correct, click **Continue**. You are finished with this survey.
- o If this is incorrect, click the **Back** arrow to correct your entries.

**C. Example of screen for respondents who report more than 30 cases**

## **Please Note**

In this section you are asked to enter detailed information about cases that resulted in "days away from work." See Column (H) on OSHA Form 300A.

**\_\_\_\_\_\_\_\_\_\_\_\_\_\_\_\_\_\_\_\_\_\_\_\_\_\_\_\_\_\_\_\_\_\_\_\_\_\_\_\_\_\_\_\_\_\_\_\_\_\_\_\_\_\_\_\_\_\_\_\_\_\_\_\_\_\_\_\_\_\_\_**

You have reported (X) cases with "days away from work (Column H)."

- o We have designed this system so that you should not have to report more than 30 cases.
- o If the number of cases you entered is incorrect, click the **Back** arrow to correct your entries.
- o If the number of cases you entered is correct, please call the phone number listed for your State for assistance. For now, click **Continue.**

## APPENDIX E RECOMMENDATIONS ON REPORTING CASES WITH DAYS AWAY FROM WORK: FRICKER USABILITY REPORT

On the task in which participants had case data to report, five users correctly clicked the "Enter Case Data" button.

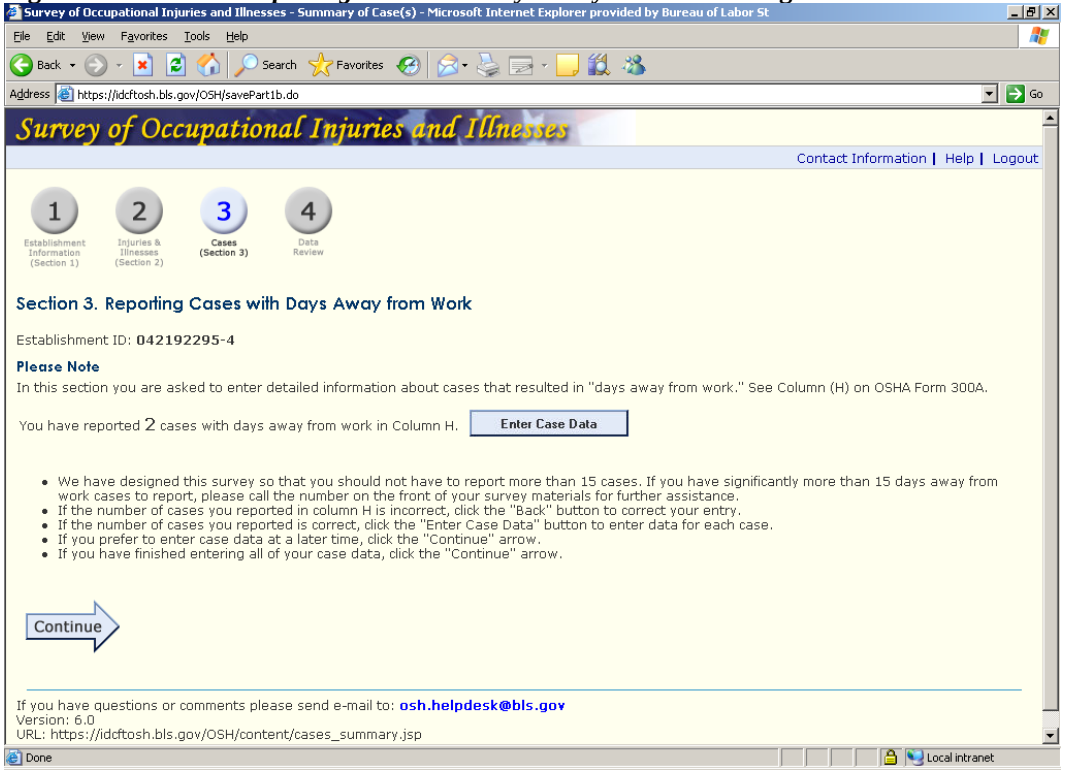

**Figure 7.** *Section 3: Reporting Cases with Days Away From Work* **Page**

Three users clicked *Continue* and were taken to the *Data Review* page, thereby inappropriately by-passing the *Cases with Days Away from Work* pages. One of these users realized his mistake and used the top navigation on the *Data Review* page (see Figure 8) to return to *Section 3* and correct his mistake.

By contrast, five users incorrectly clicked the *Enter Case Data* button on the task in which there was no case data to report. This brought users to the *Cases with Days Away from Work* screen. Two users tried clicking *Continue* at the bottom of the *Cases* page without entering any data (e.g., "I'm trying to get to *Section 4*!"), but this produced an error message indicating that they needed to fill in the required fields. Eventually four of the five users realized their mistake, used the browser's "Back" button, and were able to return to *Section 3* to complete this part of the task successfully. One user became stuck and asked to skip the task.

- See the report generated by the September 24, 2007 OSMR expert review of the SOII-IDCF instrument for suggested revisions to this page. At the very least, the *Enter Case Data* button should be inactive/grayed out if the user has not reported any cases with days away from work.
	- HIGH

## APPENDIX F RECOMMENDATIONS ON REPORTING CASES WITH DAYS AWAY FROM WORK: MOCKOVAK EYE-TRACKING REPORT

When survey respondents who have reported "days away from work" cases encounter this page, they are supposed to click the *Enter Case Data* button, which will then take them to a different section of the form where they can enter detailed information about the case. In the illustration shown above, a respondent would be expected to enter detailed "days away from work" data for four cases, but in the interest of time, participants in this study entered data for only one case in each of the two establishments.

In past usability tests we observed that when some participants first encountered the *Enter Case Data* page, they clicked the *Continue* arrow instead of the *Enter Case Data* button. This action brought them to a *Data* Review screen. Because of the design of the IDCF instrument, this error was not a "show stopper" because participants could still return to the *Enter Case Data* screen using the Back arrow (and some respondents, in fact, did this). Nonetheless, the possibility exists that some proportion of actual survey respondents will succumb to this usability glitch, continue to the Review Data page, and submit their data without entering details about specific cases. Since the sample for SOII is quite large, even a relatively small proportion of respondents making this error could result in a large amount of missing data.

### **Summary of Findings and Recommendations**

The preceding analyses support the following conclusions:

- 1. Some Instructions Draw Attention, Others are Ignored. It's encouraging to note that some instructions, for example, the instructions following the "Please Note" heading and the single line of instructions before the *Enter Case Data* button drew a significant amount of attention. However, the gaze data do not strongly suggest that these lines were read carefully by most participants. Instead, it appears that they were mostly scanned. Other instructions, such as the detailed bullet list following the *Enter Case Data* button, drew very little attention, plus none of the gaze-plot data suggest that these bullets were read (there was evidence that the beginnings of some individual lines were scanned).
- 2. Familiarity Had an Impact. The heat map displays clearly show that there were fewer fixations when the participants completed the second establishment. Instead, participants tended to hone in on the critical information and navigation elements that they needed.
- 3. Parts of the Screen Are Essentially Ignored. Parts of the screen such as the banner area, the footer area, and the upper right quadrant receive very little, or no, attention. Therefore, they are superfluous to the task at hand.

### **What Are the Implications for Design of the** *Enter Case Data* **Page?**

The current eye-tracking analysis, although cursory and largely subjective, strongly suggests that the existing *Enter Case Data* page should be redesigned. There are two key reasons for making this suggestion.

First, key instructions on the page (bullets following the *Enter Case Data* button) are routinely ignored and may be partially obscuring the *Enter Case Data* button. Moreover, even instructions that draw attention do not appear to be read carefully.

Second, the usability problem that had been observed in previous testing when respondents clicked the *Continue* arrow, rather than the *Enter Case Data* button, also occurred in this study in several of the cases. The instructions and screen design should make it clear that the *Enter Case Data* button is the first option on this screen.

Given the advantages of interactive survey instruments that can take into account previous entries made by a respondent, it's not clear why the *Enter Case Data* page, as designed, is necessary at all. If survey respondents indicate that they have cases with days away from work in Section 2, it would seem that all the instrument needs to do is display a confirmatory page as shown below. After detailed information had been entered for a case, the next screen that appears would then show something like what appears in the "Follow-up Page" illustration below.

## **Confirmatory Page. If respondent indicated that there were cases with "days away from work"**

\_\_\_\_\_\_\_\_\_\_\_\_\_\_\_\_\_\_\_\_\_\_\_\_\_\_\_\_\_\_\_\_\_\_\_\_\_\_\_\_\_\_\_\_\_\_\_\_\_\_\_\_\_\_\_\_\_\_\_\_\_\_\_\_\_\_

 Your entries in Section 2 indicate that you had cases where employees either missed days of work or their work activities were restricted.

 If this is correct, click the *Continue* arrow to provide additional information about **X** of those cases.

 If this is incorrect, click the *Back* button on your browser and correct your previous answer in Item H (Section 2).

\_\_\_\_\_\_\_\_\_\_\_\_\_\_\_\_\_\_\_\_\_\_\_\_\_\_\_\_\_\_\_\_\_\_\_\_\_\_\_\_\_\_\_\_\_\_\_\_\_\_\_\_\_\_\_\_\_\_\_\_\_\_\_\_\_\_

\_\_\_\_\_\_\_\_\_\_\_\_\_\_\_\_\_\_\_\_\_\_\_\_\_\_\_\_\_\_\_\_\_\_\_\_\_\_\_\_\_\_\_\_\_\_\_\_\_\_\_\_\_\_\_\_\_\_\_\_\_\_\_\_\_\_

Continue  $\rightarrow$ 

## **Follow-up page, when detailed information is entered for more than one "days away from work" case**

## **Section 3. Entering Detailed Information about Cases**

As shown in the table below, you have entered information for 2 of Y cases.

- Click here to enter information for additional cases
- Click *Exit,* if you would like to enter this information later

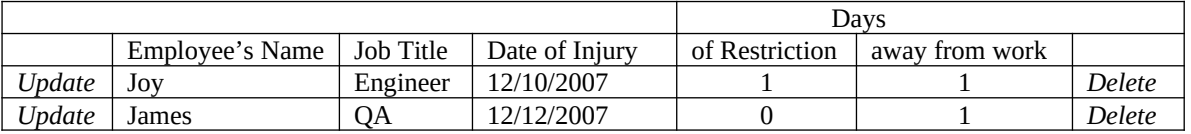

\_\_\_\_\_\_\_\_\_\_\_\_\_\_\_\_\_\_\_\_\_\_\_\_\_\_\_\_\_\_\_\_\_\_\_\_\_\_\_\_\_\_\_\_\_\_\_\_\_\_\_\_\_\_\_\_\_\_\_\_\_\_\_\_\_\_

*Exit →*